# **SCP-5300**

**Operating Guide** 

(Draft)

Dual-Band /Tri-Mode

# Table of Contents

| Getting to Know your Phone                   | 6    |
|----------------------------------------------|------|
| Front View of Phone                          | 6    |
| Viewing the Display Screen                   | 8    |
| Turning your Phone ON and OFF                | 9    |
| Unlocking the Phone                          | 9    |
| Using the Battery                            | 10   |
| Understanding Roaming                        | 12   |
| Understanding How Roaming Works              | 12   |
| Setting Your Phone's Roam Mode               | 13   |
| Controlling Roaming Charges Using Call Guard | 13   |
| Making and Answering Calls                   | 15   |
| Making Calls                                 | 15   |
| Answering Calls                              | 15   |
| Missed Call Notification                     | 15   |
| Dialing Options                              | 16   |
| In-Call Options                              | 16   |
| Incoming Call Notification                   | 17   |
| End-of-Call Options                          | 18   |
| Saving a Phone Number                        | 18   |
| Finding a Phone Number                       | 19   |
| Dialing and Saving Phone Numbers With Pauses | 19   |
| Four-Digit Dialing                           | 20   |
| Calling Emergency Numbers                    | 20   |
| Using One-Touch Speed Dialing                | 20   |
| Displaying your Phone Number                 | 20   |
| Setting Any Key Answer                       | 21   |
| Setting Auto Answer                          | 21   |
| Navigating Through Menus                     | . 22 |
| Menu Navigation                              | 22   |
| Menu Structure                               | 22   |
| Viewing the Menus                            | 23   |
| Selecting a Character Input Mode             | 25   |
| Entering Characters by Tapping the Keypad    | 25   |
| Entering Characters Using T9 Text Input      | 26   |
| Adding a Word to the T9 Database             | 26   |

| Using Smart Punctuation                                         | 27   |
|-----------------------------------------------------------------|------|
| Entering Symbols, Numbers and Smile Pictures                    | 27   |
| Adjusting the Phone's Volume Settings                           | . 29 |
| Changing Ringer/Key Volume                                      | 29   |
| Silencing the Ringer                                            | 29   |
| Adjusting Volume During a Conversation                          | 30   |
| Muting a Call                                                   | 30   |
| Using Voicemail                                                 | 31   |
| Setting Up Your Voicemail                                       | 31   |
| Voicemail Notification                                          | 31   |
| New Voicemail Message Alerts                                    | 31   |
| Retrieving Your Voicemail Message                               | 32   |
| Clearing the Message Icon                                       | 32   |
| New Messages                                                    | 32   |
| Message Storage                                                 | 32   |
| Displaying Messages                                             | 33   |
| Message Options                                                 |      |
| Prepending a Phone Number From a Message                        | 35   |
| Extracting Phone Numbers or E-mail/Web Address From a Message   | 35   |
| Adding a Folder To the Message                                  | 37   |
| Moving a Message Into the Other Folder                          | 37   |
| Changing the Displaying Font Size of a Message                  | 38   |
| Erasing Individual, All or All Old Messages                     | 38   |
| Creating Folders for Messages                                   |      |
| Managing Call History                                           | . 41 |
| Viewing the Call History list (Incoming, Outgoing and Missed)   |      |
| Call History Options                                            | 41   |
| Making a Call from Call History                                 | 41   |
| Prepending a Phone Number From Call History                     | 42   |
| Saving a Phone Number From Call History                         | 42   |
| Erasing Call History                                            | 43   |
| Using your Internal Phone Book                                  | 44   |
| Adding a New Internal Phone Book Entry                          |      |
| Finding Internal Phone Book Entries                             |      |
| Internal Phone Book Entry Options                               |      |
| Adding a Phone Number or Address to an Internal Phone Book Enti |      |
|                                                                 | 47   |

| Call Alarm Alerts                                            | 47 |
|--------------------------------------------------------------|----|
| Call Alarm Menu                                              | 47 |
| Editing an Internal Phone Book Entry                         | 48 |
| Selecting a Ringer/Image Type for an Entry                   | 49 |
| Secret Internal Phone Book Entries                           | 49 |
| Storing Special Numbers in the Phone Book                    | 50 |
| Using Different Dialing Methods                              | 51 |
| My PCS Phone Number                                          | 52 |
| Adjusting the Phone's Volume Setting                         | 53 |
| To change the ringer/key volume                              | 53 |
| Adjusting Volume During a Conversation                       | 53 |
| Ringer Types                                                 | 54 |
| Selecting Ringer Types for Voice Calls                       | 54 |
| Selecting Ringer Types for Voicemail                         | 54 |
| Selecting Ringer Types for Messages                          | 55 |
| Alert Notification                                           | 55 |
| Setting Tone Length, Start-up/Power-off Tone or Voice Prompt | 56 |
| Changing the Backlight Time Length                           | 56 |
| Changing the Greeting                                        | 57 |
| Setting Font Size                                            | 57 |
| Changing the Display Color                                   | 57 |
| Changing the Contrast                                        | 58 |
| Changing the Display Screen                                  | 58 |
| Setting the Display for Incoming Calls                       | 58 |
| Setting the Display for the Standby Mode                     | 59 |
| Setting Sleep Mode                                           | 60 |
| Setting Main Menu Design                                     | 60 |
| Position Location                                            | 60 |
| Setting Message Notification                                 | 61 |
| Setting Airplane Mode                                        | 61 |
| Setting Any Key Answer                                       | 61 |
| Setting Auto Answer                                          | 62 |
| Abbreviated Dialing                                          | 62 |
| Setting Headset Mode                                         | 62 |
| Setting My Shortcut                                          | 63 |
| Changing the Menu Language                                   | 63 |
| Setting TTY Mode                                             | 63 |

| Setting Your Phone's Security                | 64  |
|----------------------------------------------|-----|
| Accessing the Security Menu                  | 64  |
| Locking Your Phone                           | 64  |
| Unlocking Your Phone                         | 64  |
| Changing the Lock Code                       | 65  |
| Erasing the Internal Phone Book              | 65  |
| Erasing the Downloads                        | 65  |
| Resetting Your Phone                         | 65  |
| Restricting Calls                            | 65  |
| Using Special Numbers                        | 66  |
| Resetting and Locking Your Phone through SMS | 67  |
| Changing the Passcode                        | 67  |
| Personal Information Management              | 68  |
| Checking My Profile                          | .68 |
| Getting to know Icon Indication              | .69 |
| Display the Version Information              | .69 |
| Managing Schedules                           | .69 |
| Adding an Event to the Scheduler             | .70 |
| Event Alerts                                 | .70 |
| Event Alert Menu                             | .71 |
| Adding a Call Alarm to the Scheduler         | .71 |
| Call Alarm Alerts                            | .72 |
| Call Alarm Menu                              | .72 |
| Going to Today's Scheduler Menu              | .72 |
| Editing Events Options                       | 73  |
| Editing Call Alarms Options                  | 73  |
| Adding To Do Items                           | .73 |
| Deleting To Do from the List                 | .73 |
| Viewing To Do Items                          | 74  |
| Editing To Do Items                          | 74  |
| Viewing Event, Call Alarm or To Do List      | 74  |
| Playing Games                                | 75  |
| Using the Calculator                         | 75  |
| Using World Clock                            | 75  |
| Using Your Phone's Voice Services            | 76  |
| Using Voice-Activated Dialing                | 76  |
| Programming Voice Dial Tag to Your Phone     | 76  |

| Using Voice Memo                                     | 77  |
|------------------------------------------------------|-----|
| Setting Up Screen Call                               | 79  |
| Knowing Performance and Safety Guidelines            | 8 1 |
| Getting the Most Out of your Reception               | 81  |
| Maintaining Safe Use of and Access to Your Phone     | 82  |
| Caring for the Battery                               | 83  |
| Acknowledging Special Precautions and the FCC Notice | .84 |

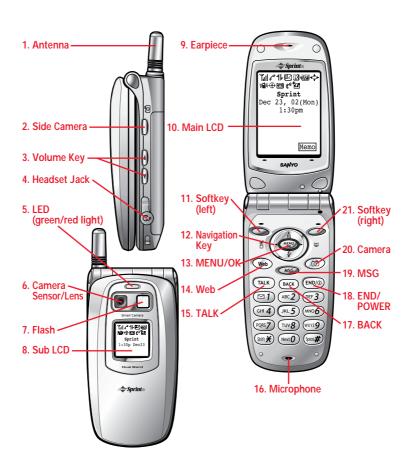

- Antenna: The voice on the other end sounds clearest when the antenna is all the way up.
- **2. Side Camera**: Short and long press for Camera mode when the clamshell is open and long press when the clamshell is closed. Lets you off the ringer while ringing.
- **3. Volume Key**: Lets you adjust the receiver volume during a call, or off the ringer while ringing in Standby mode when the clamshell is open.
- **4. Headset Jack**: Insert the plug of the headset (must be purchased separately) for hands-free listening.
- 5. LED (green/red light): Incoming Call = Green blinks / Notification (Message, Voicemail, Alert, etc.) = Red blinks.
- **6.** Camera Sensor/Lens: This built-in camera lens allows you to use zoom and auto focus functions.
- **7. Flash**: You can take pictures clearly with this flash in about 30 inches distance in dark places.
- **8. Sub LCD**: When the clamshell is closed, it's useful to see the various status of the phone on this screen. All the Sub LCD indications are deleted when you open the clamshell.
- 9. Earpiece: Lets you hear the caller's voice.
- 10. Main LCD (display): Displays the phone's main menu, features, modes, etc.
- 11. Soft Key (left): Lets you select the menu corresponding to the bottom left line on the LCD.
- 12. Navigation Key: Lets you navigate quickly and easily through the menu options.

  or of the Navigation key adjusts the receiver volume during a call. It takes a short cut to the menu by pressing▶ =Phone Book,◀ =Settings, = Calendar and =Downloads.
- 13. MENU/OK: Lets you see the phone's menus and select menu options.
- 14. Web: Lets you launch the Browser.
- **15. TALK**: Lets you place a call, receive a call, answer Call Waiting, use Three-Way Calling and Voice Dial.
- **16.** Microphone: You should speak into this microphone.
- 17. BACK: Allows you to clear characters from the screen, mute ringer when receiving incoming calls or display Time/Date while the phone is in use.
- 18.  $E\ N\ D\ /\ P\ O\ W\ E\ R$ : Lets you disconnect a call while talking. Lets you mute ringer when receiving incoming calls. Long press to turn the phone ON and OFF.
- 19. M S G: Long press for Message Log, and short press for IM Buddy List.
- 20. Camera: Lets you see My Pictures menu.
- **S oft Key (right)**: Lets you select the menu corresponding to the bottom right line on the LCD.

# Viewing the Display Screen

This list identifies some of the more common symbols you'll see on your display screen.

- In shows your current signal strength. The more lines you have, the stronger your signal.
- **M** means your phone cannot find a signal.
- tells you a call is in progress.
- indicates the data access is dormant.
- ## indicates the data access is enabled.
- indicates the data access is disabled.
- indicates you have text Messages waiting ( Page Text/Instant Message/ SI Message).
- Indicates you have Voicemail messages waiting. Press and hold 1 to call your voicemail box.
- Indicates you have Text Message and Voicemail waiting.
- Il indicates the phone is on another service provider's network.
- shows the level of your battery charge. The more black you see, the more power you have left. It turns while charging.
- indicates you have menus to scroll (in four directions).
- indicates the vibrate feature is set to ON.
- indicates the Location Service of your phone is enabled.
- indicates the Location Service of your phone is disabled.
- indicates you have new caller's message.
- indicates the Screen Call Auto setting is ON.
- Indicates you have new downloaded data.

#### Soft Keys

You can select the menus, which are described at the bottom line of the display by pressing the corresponding soft keys (left/right). In this User Manual, the explanation for selecting such menus are as shown below:

Press Memo.

(Press the soft key corresponding to Memo.)

# Turning your Phone ON and OFF

#### Turning your Phone ON:

To turn your phone on, press and hold END/.

Once your phone is ON, it displays "Looking for service..." indicating that your phone is searching for a signal. When your phone finds a signal, it automatically enters Standby mode – the phone's idle state. At this point, you are ready to begin making and receiving calls. If your phone is unable to find a signal after 15 minutes of searching, a Power Save feature is automatically activated. When a signal is found, your phone automatically returns to Standby mode.

In power save mode, your phone searches for a signal periodically without your intervention. You can also initiate a search for PCS Service by pressing any key (when your phone is turned ON).

**Tip:** The Power Save feature helps to conserve your battery power when you are in an area where there is no signal.

#### Turning the Phone Off:

Press END/ | for one second until you see "Powering off" on the display.

Your screen remains blank while your phone is off.

#### Unlocking the Phone

- 1. Press and hold END/ to turn the phone on.
- 2. When "Locked" or "Full Locked" is shown on the display, press Unlock (left softkey).
- 3. Enter your four-digit lock code. For security purposes, the code is not visible as you type.

# Using the Battery

#### Installing the Battery

Your PCS Phone comes with a Lithium Ion battery. Follow these steps to install it:

- 1. Place the battery into the space beneath the antenna with the metal contacts at the bottom, facing downward.
- 2. Gently press down until it's in place and the battery release latch snaps.

## Removing the Battery

To remove your battery for charging or for other reason, follow these easy steps:

- 1. Make sure the power is off so that you don't lose any stored numbers or messages.
- 2. Press up the battery release latch and hold the battery, then pull it up and out at a 45-degree angle.

#### Charging the Battery

Your PCS Phone comes with a rechargeable battery. You should charge the battery as soon as possible so you can begin using your phone.

Keeping track of your battery's charge is important. If your battery level becomes too low, your phone automatically turns off and you'll lose everything you were just working on. For a quick check of your phone's battery level, glance at the battery charge indicator located on your phone's display screen. If the battery charge gets too low, the battery icon  $\square$  appears and the phone sounds a warning tone.

Always use a Sprint-approved Desktop Charger, Travel Charger or Vehicle Power Adapter to charge your battery.

**Warning!** Using the wrong battery charger could cause damage to your phone and void the warranty.

## Using the Travel Charger

Use only an approved charger with your phone.

- 1. Plug the Travel Charger into a wall outlet.
- 2. Plug the other end into the Travel Charger into the bottom of your phone, with the battery installed.
- Charging when your phone is turned on:
   The battery icon appears on the display while charging.
   The battery icon turns to when charging is complete.
- Charging when your phone is turned off:

  The battery icon appears, and the message "BATTERY CHARGING-Power Off-" is shown on the display while charging. When the battery is completely discharged, you may wait for several minutes until the message is shown on the display. The battery icon turns to , and message changes to "CHARGING COMPLETE-Power Off-" when charging complete.

# Understanding Roaming Understanding How Roaming Works

# Recognizing Icons on the Display Screen

Your phone's display screen always lets you know when you're off the Sprint Nationwide PCS Network and whether your phone is operating in analog or digital mode. The following chart indicates what you'll see depending on where you're using your phone.

|                               | Roaming Indicator |
|-------------------------------|-------------------|
| Sprint Nationwide PCS Network |                   |
| Other/Analog Networks         | R                 |

**Tip:** Remember, when you are using your phone off the Sprint Nationwide PCS Network, always dial numbers using 11 digits (1 + area code + number).

Note: You will pay a higher per-minute rate for roaming calls.

# Roaming on Other Digital Networks

When you're roaming on other digital networks, your call quality and security will be similar to the quality you receive when making calls while on the enhanced Sprint Nationwide PCS Network. You may not be able to access certain calling features, such as PCS Vision.

#### Roaming on Analog Networks

When you roam on analog networks, you will experience a similar quality provided by other analog carriers today. Although some calling features, such as PCS Vision, will be unavailable, you can still make and receive calls and access voicemail. You will experience a few differences:

- You are more likely to experience static, cross-talk, fade-out and dropped calls.
- Some calling features which are standard on the enhanced Sprint Nationwide PCS Network, such as Call Waiting, PCS Vision products and Services and direct international dialing, are unavailable.
- Though callers can leave voicemail messages while you are roaming, you will not receive notification until you return to the Sprint Nationwide PCS Network. While roaming, you can periodically check your voicemail for new messages by dialing 1+arecode+your PCS Phone Number. Press \* when you hear your greeting and enter your pass code at the prompt.
- There are security and privacy risks (eavesdropping and cloning) that exist with conventional analog services today.
- Your battery needs recharging sooner when you use your phone for analog roaming.

# Setting Your Phone's Roam Mode

Your PCS Phone allows you to control your ability to roam. By using the **Roaming** menu option, you determine which signals your phone accepts.

#### Set Mode

Choose from three different settings on your dual-band phone to control your roaming experience:

- 1. From the Standby mode, press MENU/OK to display the main menu.
- 2. Highlight **Settings** and press MENU/OK.
- 3. Highlight Roaming and press MENU/OK.
- 4. Highlight Set Mode and press MENU/OK.
- **5.** To select an option, select it and press MENU/OK.
- Sprint: This setting allows you to select the enhanced Sprint Nationwide PCS Network only and prevents roaming on other networks.
- **Automatic:** This setting seeks Sprint Service. When Sprint Service is unavailable, the phone searches for an alternative system.
- **Analog:** This setting forces the phone to seek an analog roaming system. The previous setting is restored the next time the phone is turned on.

# Controlling Roaming Charges Using Call Guard

In addition to the roaming icon, Call Guard alerts you when roaming charges apply. This feature makes it easy to manage your roaming charges by reminding you when you make or receive roaming calls. It also requires you to take additional steps before placing or answering a roaming call. These additional steps are not required when you make or receive calls while on the enhanced Sprint Nationwide PCS Network.

#### To Turn the Call Guard Feature On or Off:

- 1. From the Standby mode, press  $\boxed{\text{MENU/OK}}$  to display the main menu.
- 2. Highlight **Settings** and press MENU/OK.
- 3. Highlight Roaming and press MENU/OK.
- 4. Highlight Call Guard and press MENU/OK.
- **5.** Select  $\mathbf{0} \mathbf{n}$  or  $\mathbf{0} \mathbf{f} \mathbf{f}$  and press MENU/OK.
- Press Info to see the call guard explanation.

| T ( | Place   | Roaming      | Calls    | With   | Call    | Guard     | On:     |
|-----|---------|--------------|----------|--------|---------|-----------|---------|
| 1.  | From th | ne Standby r | node, di | al 1 + | area co | ode + the | seven-c |

| 1. From the Standby mode, dial 1 + area code + the seven-digit number. (You can also |
|--------------------------------------------------------------------------------------|
| initiate a call from the Internal Phone Book, Call History or Messaging.)            |
| 2. Press TALK or press MENU/OK, highlight Call and press MENU/OK.                    |
| 3. Press 1 to proceed while the Pop-up message is displayed.                         |
| or                                                                                   |
| Press any key to erase the Pop-up message, then press MENU/OK, highlight Roam        |
| Call and press MENU/OK.                                                              |
| To Answer Incoming Roaming Calls With Call Guard On:                                 |
| 1. Press TALK.                                                                       |
| 2. Press 1 to proceed while the Pop-up message is displayed.                         |
| OR                                                                                   |

- 1. Press MENU/OK, highlight Answer and press MENU/OK.
- Remember if the Call Guard feature is set to  $0\,n$ , you need to take extra steps to make and receive roaming calls even if you have selected the  $A\,n\,a\,l\,o\,g$  setting.

# Making and Answering Calls Making Calls

- 1. Make sure your phone is On.
- 2. Enter a phone number. (If you make a mistake while dialing, press Back to erase one digit at a time. Press and hold Back to erase the entire number.)
- 3. Press TALK (To make a call when you are roaming and Call Guard is enabled, press MENU/OK, highlight Roam Call and press MENU/OK.)
- **4.** When you're finished, press END/

Tip: To redial your last outgoing call, press TALK twice.

# **Answering Calls**

- 1. Make sure your phone is on. If your phone is off, incoming calls go to voicemail.
- 2. When your phone rings, press TALK.

or

Press MENU/OK, highlight Answer and press MENU/OK.

**4.** To disconnect the call press END/.

# Adjusting Volume During a Conversation

Whether you need to hear more or less of a conversation, adjust the volume keys on the side of your phone or or of the Navigation key during a call.

To adjust volume in between calls.

- 1. From the Standby mode, press MENU/OK to display the main menu.
- 2. Highlight **Settings** and press MENU/OK.
- 3. Highlight **Sounds** and press MENU/OK.
- 4. Highlight Receiver Volume and press MENU/OK.
- 5. Select the menu under the Earpiece and press MENU/OK.
- 6. Select your desired volume level.

#### Missed Call Notification

When an incoming call is not answered, the Missed Call log is displayed on your screen.

To display the Missed Call entry:

Press View (left softkey).
 If the phone is locked, you need to press Unlock (left softkey), then enter the lock code and press View (left softkey).

To dial the Missed Call entry's phone number:

• Highlight the entry and press TALK

# **Dialing Options**

Dialing options are displayed when you press MENU/OK after entering numbers in the Standby mode.

To select an option, highlight it and press MENU/OK.

- **Call** to dial the phone number. (If you are roaming and have the Call Guard feature activated, you need take extra step. See "Call Guard" on pages 13-14.)
- **Save Phone**# to save the phone number in your Internal Phone Book. (See "Saving a Phone Number" on 18.)
- H Hard Pause to insert a hard pause. (See "Dialing and Saving Phone Numbers With Pauses" on page 19.)
- T 2-Second Pause to insert a 2-second pause. (See "Dialing and Saving Phone Numbers With Pauses" on page 19.)
- **Hyphen** to insert a hyphen manually where you like, however they are mainly for show. (See "Dialing and Saving Phone Numbers With Pauses" on page 19.)

This option appears when you press after entering 4-digit and press MENU/OK.

• **Abbrev. Dial** to dial the phone number in your Internal Phone Book that ends with the four digits you enter. (See "Four-Digit Dialing" on page 20.)

This option appears when you enter more than 4-digit and press MENU/OK.

• **Find** to display Internal Phone Book entries that ends with the digits you enter. (See "Finding a Phone Number" on page 19.)

# In-Call Options

During a call, your phone displays menu options by pressing MENU/OK.

To select an option, highlight it and press MENU/OK.

- Mute or Unmute
  - Select  $\mathbf{Mute}$  to mute your phone's microphone. Select  $\mathbf{Unmute}$  to reactivate the microphone.
- Three Way Call to call a third party.
- **Flash** to answer an incoming Call Waiting call or connect a third party during Three-Way Calling.
- **Call History** to use like a main menu. (See "Managing Call History" on pages 41-43.)
- **Phone Book** to use like a main menu. (See "Using Your Internal Phone Book" on pages 44-52).
- Messaging to use like a main menu. (See "Messaging" on pages xx-xx.)
- **Voicemail** to use like a main menu. (See pages xx-xx.)

- **Settings** to use like a main menu. (See "Adjusting the Phone's Volume Setting" on pages 53-63.)
- **Calendar** to use like a main menu. (See "Calendar" menu instructions on pages 69-74)
- **Voice Services** to use like a main menu. (See pages 76-79.)
- **Phone Info** to use like a main menu. (See page 69.)

Note: Three-Way Call Menu does not appear in Roaming area.

# **Incoming Call Notification**

Depending on your settings, your PCS Phone notifies you of incoming calls in the following ways:

- The phone rings and/or vibrates.
- The LED flashes.
- The backlight illuminates on the LCD.
- If the phone number is available, the phone number of the caller is displayed on the LCD.
- If the phone number is in your Internal Phone Book, the Phone Book entry's name is displayed on LCD.
- The picture is displayed when you have set the downloaded picture to "Incoming Calls".

The following options are also displayed by pressing  $\underline{\text{MENU/OK}}$ . To select an option, highlight it and press  $\underline{\text{MENU/OK}}$ .

#### **Options**

- **Call Guard** to answer the call when you are in roaming.( This feature appears when you are in digital area and analog service area.) See "Call Guard" on pages 13-14.
- Answer to answer the call.
- **Skip** to hang up the incoming call and return to Web. (This feature appears when you receive the call while you are in the Web operation.)
- Screen Call to answer the call by using pre-recorded announcement. (This feature
  appears when you are in PCS Service area or digital roaming area.) See page 79 for
  setting up.
- Quiet Ringer to mute the ringer. (This feature appears when the ringer is set.)
- **Exit** to return to the previous display. (This feature appears when there is only one choice in the options.)

**Note:** You can also mute the ringer by pressing up or down of the Navigation Key, up or down of the side volume key, Memo key (side of the phone), Back or END/.

# End-of-Call Options

After receiving a call from or making a call to a phone number that is not in your Internal Phone Book, the phone number and the duration of the call is displayed. You can display the following menu options by pressing MENU/OK within 10 seconds after disconnecting the call.

To select an option, highlight it and press MENU/OK.

- Call Again to dial the phone number.
- **Save Phone**# to save the phone number in your Internal Phone Book. (See "Saving a Phone Number" on page 18.)

After receiving a call from or making a call to a phone number that is in your Internal Phone Book, the Phone Book entry name, phone number and the duration of the call are displayed. You can display the following menu options by pressing MENU/OK within 10 seconds after disconnecting the call.

To select an option, highlight it and press MENU/OK.

- Call Again to dial the phone number.
- Alternate to save the other phone number into the same entry in your Internal Phone Book.

Note: The End-of-Call options are not displayed for calls identified as No ID or Restricted.

#### Saving a Phone Number

Your PCS Phone can store a total of 500 phone numbers in 300 Internal Phone Book entries. Each Phone Book entry can store 7 phone numbers, and the entry's name can contain 16 characters.

To save a number from the main menu:

- 1. Enter a phone number.
- 2. Press MENU/OK.
- 3. Highlight Save Phone# and press MENU/OK.
- 4. Select a label by highlighting Home, Work, Mobile, Pager, Data, Fax or No Label and press MENU/OK.
- 5. Enter a Name, and press MENU/OK. Or you can also save the phone number without a name by pressing MENU/OK from the name entry display, highlighting **Yes** and then pressing MENU/OK. If you have any already stored entries in the Phone Book, you are prompted to select the following entry modes:
- New Name to enter a name directly.
- From Phone Book to select a name from Phone Book entry list.
- 6. Press Save (left softkey).

Note: Data or Fax can only be dialed through a personal computer.

# Finding a Phone Number

Your phone searches the phone number in your Internal Phone Book that ends with the digits you entered.

To find a phone number:

- 1. Enter four or more digits and press MENU/OK. The more numbers you enter, the more specific the search becomes.
- 2. Highlight Find and press MENU/OK.
- 3. The Phone Book entry list that ends with the digits you entered appears.
- 4. Highlight your desired entry.

Press MENU/OK to display the entry details.

Press TALK to dial.

## Dialing and Saving Phone Numbers With Pauses

You can dial or save phone numbers with pauses for use with automated systems, such as voicemail or credit card billing numbers. If you select a hard pause, the next set of numbers are sent when you press TALK. If you select a 2-second pause, your phone automatically sends the next set of numbers after two seconds.

Note: You can have multiple pauses in a phone number and combine 2-second and hard pauses.

To dial or save phone numbers with pauses:

- 1. Enter the phone number and press MENU/OK.
- 2. Highlight either **Hard Pause** or **2-Second Pause** and press MENU/OK. Hard Paused are displayed as a "H" and 2-second pauses as a "T".
- 3. Enter additional numbers.
- 4. Press MENU/OK, highlight Call to dial the number or Save Phone# to save the number in your Internal Phone Book and press MENU/OK.

When dialing a number with a hard pause, press MENU/OK and highlight **Sent Tone** and press MENU/OK to send the next set of numbers.

# Four-Digit Dialing

Enter four digits and press MENU/OK to display the 4Digit Dialing option. If you select **Abbrev.Dial**, your phone dials the phone number in your Internal Phone Book that ends with the four digits you entered. See page 62 for setting this feature.

To use 4-Digit Dialing:

- 1. Dial the last four digits of an Internal Phone Book entry's phone number.
- 2. Press MENU/OK to display the menu options.
- 3. Highlight Abbrev. Dial and press MENU/OK or TALK.

Note: 4-Digit Dialing dials the first number in your Internal Phone Book that matches the four digits.

# Calling Emergency Numbers

You can place calls to 911 (dial 911 and press TALK), even if your phone is locked or your account is restricted. Once the dial is made, you will enter Emergency Mode.

The phone tries to dial to 911 automatically until the dial will be connected.

While you are in the Emergency Mode, all phone calls can be received.

To exit from the Emergency mode, follow these instructions:

- 1. Press MENU/OK to display the options.
- 2. Highlight Exit Emergency and press MENU/OK.

# Using One-Touch Speed Dialing

With this feature, you can dial Speed Dial entries using one key press for locations 2-9.

To use **One-Touch Dialing** for Speed Dial locations 2-9:

Press and hold the appropriate key for two seconds.

The display confirms that the number has been dialed when it shows "Connecting...".

Note: Speed dialing is not available when you are roaming with Call Guard enabled.

# Displaying your Phone Number

To display your phone number:

- 1. From the Standby mode, press MENU/OK to display the main menu.
- 2. Highlight Phone Info and press MENU/OK
- 3. Highlight My Phone# and press MENU/OK.

# Setting Any Key Answer

This feature allows you to answer incoming calls by pressing any key (not including the MENU/OK, END/), BACK and Navigation key).

To activate this feature:

- 1. From the Standby mode, press MENU/OK to display the main menu.
- 2. Highlight Settings and press MENU/OK.
- 3. Highlight Others and press MENU/OK.
- 4. Highlight Any Key Answer and press MENU/OK.
- 5. Select **0 n** and press MENU/OK.

To deactivate this feature, select **Off** at step 5 above.

# Setting Auto Answer

This feature sets the phone to automatically pick up after 5 or 15 seconds.

This feature only works with the hands-free car kit and headset (must be purchased separately).

To activate this feature:

- 1. From the Standby mode, press MENU/OK to display the main menu.
- 2. Highlight Settings and press MENU/OK.
- 3. Highlight Others and press MENU/OK.
- 4. Highlight Auto Answer and press MENU/OK.
- 5. Highlight 5 Seconds or 15 Seconds and press MENU/OK.

To deactivate this feature, select **Off** at step 5 above.

# Navigating Through Menus Menu Navigation

Your PCS Phone allows you to scroll through menus quickly and easily. The directional arrow icon displayed in the top right corner of each menu screen keeps track of your position in the menu at all time.

To navigate through the menu:

- 1. From the Standby mode, press MENU/OK.
- 2. Highlight your desired menu by using up or down of the Navigation key.
- 3. Press MENU/OK.
- As you navigate through the menu, menu options are highlighted. Select an option by highlighting it and pressing MENU/OK.

#### Menu Structure

# Selecting Menu Items

As you navigate through a menu, the options are highlighted. Select an option by highlighting it and pressing  $\overline{\text{MENU/OK}}$ .

For example, if you want to view your last incoming call:

- 1. From the Standby mode, press MENU/OK to display the main menu.
- 2. Highlight Call History and press MENU/OK. (It may already be highlighted.)
- **3.** Press the Navigation key down to highlight **Incoming Calls** and press MENU/OK. If you have received any calls, they are displayed on the screen.

#### Backing Up Within a Menu

To go to the previous menu:

Press Back

To go to the Standby display:

Press END/.

#### Shortcuts

Left Navigation key (◀) to take a shortcut to the My Shortcut menu.

Right Navigation key (▶) to take a shortcut to the phone book menu.

# Viewing the Menus

# Menu Diagram

Menus let you check or change your phone settings. The following outline shows your phone's menu structure.

- 1. Call History
  - 1. Outgoing Calls
  - 2. Incoming Calls
  - 3. Missed Calls
  - 4. Erase History
- 2. Phone Book
  - 1. Find Name
  - 2. Add New Entry
  - 3. My Phone#
  - 4. Speed Dial#s
  - 5. Long Phone #s
  - 6. Services
- 3. Messaging
  - 1. Short Mail
  - 2. Email
  - 3. Notifications
- 4. My Pictures
  - 1. Camera
  - 2. Picture Wallet
  - 3. Online Pictures
  - 4. Smart Location
- 5. Web
- 6. Downloads
  - 1. Games
  - 2. Ringers
  - 3. Screen Savers
  - 4. Applications
  - 5. Dynamic 1-10 (If applicable)
  - 6. Others
- 7. Voicemail
  - 1. Call Voicemail
  - 2. Details
  - 3. Clear Count

- 8. Settings
  - 1. Sounds
  - 2. Display
  - 3. Internet
  - 4. Location
  - 5. Roaming
  - 6. Messaging
  - 7. Security
  - 8. Airplane Mode
  - 9. Others
- 9. Calendar
- 10. Voice Service
  - 1. Voice Memo
  - 2. Screen Call
  - 3. Voice Dial
- 11. Tools/Extras
  - 1. PC Sync
  - 2. Calculator
  - 3. World Clock
  - 4. Crab Catch
- 12. Phone Info
  - 1. My Phone#
  - 2. Current User
  - 3. Help
  - 4. Version

# Selecting a Character Input Mode

Your PCS Phone $^{TM}$  provides convenient ways to enter words, letters, punctuation and numbers.

To change the character input mode:

- 1. When you display a screen where you can enter text, press right softkey to display the input mode.
- 2. Highlight your desired mode from T9 Word, Alphabet, SYMBOL, NUMBER, or SMILEYS and press MENU/OK.

# Entering Characters by Tapping the Keypad

To enter characters by tapping the keypad, select the **Alphabet** mode (see "Selecting a Character Input Mode" on page 25). Press the corresponding key until the desired character appears. By default, the first letter of a word is capitalized and following letters are lowercase.

Characters scroll in the following order:

| Key | English Sequence       |                      |  |  |  |
|-----|------------------------|----------------------|--|--|--|
|     | Upper Case             | Lower Case           |  |  |  |
| 1   | .,@1?!*#               |                      |  |  |  |
| 2   | ABC2                   | abc2                 |  |  |  |
| 3   | DEF3                   | def3                 |  |  |  |
| 4   | GHI4                   | ghi4                 |  |  |  |
| 5   | JKL5                   | jkl5                 |  |  |  |
| 6   | MNO6                   | mno6                 |  |  |  |
| 7   | PQRS7                  | pqrs7                |  |  |  |
| 8   | TUV8                   | tuv8                 |  |  |  |
| 9   | WXYZ9                  | wxyz9                |  |  |  |
| 0   | 0                      |                      |  |  |  |
| #   | Space                  |                      |  |  |  |
| *   | Unshifted One-characte | er-shifted Caps Lock |  |  |  |

In Spanish mode, characters scroll in the following order.

| Key | Spanish Sequence Key                      |            |  |  |  |  |
|-----|-------------------------------------------|------------|--|--|--|--|
|     | Upper Case                                | Lower Case |  |  |  |  |
| 1   | .,@1;?;!*#                                |            |  |  |  |  |
| 2   | AÁBC2                                     | aábc2      |  |  |  |  |
| 3   | DEÉF3                                     | deéf3      |  |  |  |  |
| 4   | GHIÍ4                                     | ghií4      |  |  |  |  |
| 5   | JKL5                                      | jkl5       |  |  |  |  |
| 6   | MNÑOÓ6                                    | mnñoó6     |  |  |  |  |
| 7   | PQRS7                                     | pqrs7      |  |  |  |  |
| 8   | TUÚÜV8                                    | tuúüv8     |  |  |  |  |
| 9   | WXYZ9                                     | wxyz9      |  |  |  |  |
| 0   | 0                                         |            |  |  |  |  |
| #   | Space                                     |            |  |  |  |  |
| *   | Unshifted One-character-shifted Caps Lock |            |  |  |  |  |

# **Entering Characters Using T9 Text Input**

To enter characters using T9 Text Input, select the **T9 Word** mode (see "Selecting a Character Input Mode" on page 25).

T9 Text Input analyzes the letters you enter using an intuitive word database and creates a suitable word. (The word may change as you type.) If the word you want does not display after you have entered all the letters, press Next 0 (or up / down of the Navigation key) to scroll through additional word selections. To accept a word and insert a space, press Space #.

If you make a mistake, press <u>Back</u> to erase a single character. Press and hold <u>Back</u> to delete an entire entry.

## Adding a Word to the T9 Database

If a word you want to enter does not display as an option when you are using T9 Text Input, you can add it to the database.

To add a word to the database:

- 1. Select the Alphabet input mode.
- **2.** Enter the word using multi-tap text entry. The word will appear as an option the next time you scroll through options during T9 Text Input.
- For more information about T9 Text Input, visit their web site at www.T9.com.

Tip: Press Shift \* to change:

abc - Unshifted Abc - One-character-shifted ABC - Caps Lock

These settings are shown on the display.

#### **Using Smart Punctuation**

"Smart punctuation" is available using in T9 mode. It's a quick and easy way to type email domains, possessive forms and contractions. When you press 1, T9 displays a period.

However, as you continue to type, T9 determines the appropriate mark based on your word database.

For example, to type "It's easy."

Press 4 8 1 7 Space # 3 2 7 9 1

**Tip:** The beginning of the word after the space is changed to upper/lower case depending on the entry field. You can change the shift by pressing Shift \*.

# Entering Symbols, Numbers and Smile Pictures

#### Entering SYMBOL

To enter symbols, select the **SYMBOL** mode. (See "Selecting a Character Input Mode" on page 25.)

- 1. In a text entry field, press right soft key.
- 2. Highlight SYMBOL.
- 3. Press MENU/OK.
- **4.** Highlight the line that includes your desired symbol.
- **5.** Press the corresponding key (1  $\sim$  0) with each symbol.

or

Highlight your desired symbol by using the Navigation key, and press MENU/OK.

## Symbol List

| 1 | 2 | 3 | 4  | 5  | 6 | 7 | 8 | 9 | 0 |
|---|---|---|----|----|---|---|---|---|---|
|   | - | , | 1  | :  | @ | , | ? | ! | • |
| ( | ) | " | \  | ;  | % | & | * | # | ¢ |
| { | } | ? |    | II | ۸ | 1 | ] | ] | £ |
| < | > | + | \$ | «  | » | 0 | į | i | § |

## Entering NUMBER

To enter numbers, select the **NUMBER** mode and press the appropriate key (see "Selecting a Character Input Mode" on page 25).

- 1. In a text entry field, press right soft key.
- 2. Highlight NUMBER.
- 3. Press MENU/OK.
- 4. Press the corresponding numeric key to enter the number.

**Shortcut:** Press and hold the corresponding numeric key to enter the number directly.

#### **Entering SMILEYS**

To enter smile picture, select the **SMILEYS** mode (see "Selecting a Character Input Mode" on page 25).

- 1. In a text entry field, press right soft key.
- 2. Highlight **SMILEYS** and press MENU/OK.
- 3. Highlight the line that includes your desired smiley.
- **4.** Press the corresponding key  $(1\sim4)$  with each smiley. or

Highlight your desired smiley by using the Navigation key, and press MENU/OK.

# Adjusting the Phone's Volume Settings

To change the ringer/ key volume

- 1. From the Standby mode, press MENU/OK to display the main menu.
- 2. Highlight **Settings** and press MENU/OK.
- 3. Highlight **Sounds** and press MENU/OK.
- 4. Highlight Ringer/Key Vol., and press MENU/OK.
- 5. Select menu under the Ringer Volume, Start-up/Pw-off or Key Beep.
- 6. Highlight your desired volume level and press MENU/OK.

**Ringer Off** to set the Voice Call and Data/Fax Call ringer volume to off.(Only appears in Ringer Volume Setting).

**Silence All** to set all the ringer volume to off. (Only appears in Ringer Volume Setting).

Tip: When Ringer Volume is set as Silence All, other items are changed to Off and cannot be highlight by cursor.

Tip: You can adjust the ringer volume in Standby mode by using up or down of the side volume key.

# Silencing the Ringer

- 1. When the phone rings, press CLR, END/, up/down of the Navigation key, up or down of the side volume key or short press icon to off the ringer or vibration.
- 2. Press  $\overline{\Gamma ALK}$  to answer the call or press  $\overline{MENU/OK}$  for the options.

or

Press MENU/OK, highlight Answer and press MENU/OK.

# Adjusting Volume During a Conversation

Whether you need to hear more or less of a conversation, adjust volume keys on the side of your phone or or of the Navigation key during a call.

To adjust volume in between calls:

- 1. From the Standby mode, press MENU/OK to display the main menu.
- 2. Highlight Settings, and press MENU/OK.
- 3. Highlight **Sounds**, and press MENU/OK.
- 4. Highlight Receiver Volume, and press MENU/OK.
- 5. Select your desired volume level.

# Muting a Call

There are times when it's necessary to mute a call so that your caller does not hear you or certain background noise.

To use this function during a call:

- 1. Press MENU/OK to display the options.
- 2. Highlight Mute and press MENU/OK.

When the phone is muted, " $\mathbf{Mute}$ " appears on the display.

To unmute a call:

- **1.** Press MENU/OK to display the options.
- 2. Highlight Unmute and press MENU/OK.

# Using Voicemail Setting Up Your Voicemail

All unanswered calls to your PCS Phone are automatically transferred to voicemail, even if your phone is in use or turned off. Therefore, you will want to set up your PCS voicemail box and personal greeting as soon as your PCS Phone is activated.

To set up voicemail:

| 1. | Press and ho | ld | 1 | • |
|----|--------------|----|---|---|
|    |              |    |   |   |

2. Follow the system prompts to create your pass code, record your greeting, record your name announcement and choose whether to activate One-Touch Message Access (a feature that lets you press one key to access messages and bypasses the need for you to enter your pass code).

#### Voicemail Notification

There are several ways your PCS Phone alerts you:

- By displaying a message on the screen.
- By sounding the assigned ringer type.
- By the LED blinking red.
- By displaying at the top of the LCD.

# New Voicemail Message Alerts

When you receive a new voicemail message, your phone alerts you and prompts you to call your voicemail. To call your Voicemail menu, press  $\overline{\text{MENU/OK}}$  or  $\overline{\text{OK}}$  (left softkey).

**Important**: When you are roaming off the Sprint Nationwide PCS Network, you may not receive notification of new voicemail messages. It is recommended that you periodically check your voicemail by dialing 1 + area code + your PCS Phone Number. When your voicemail box answers, press \* and enter your pass code.

**Note:** Your phone accepts messages even when it is turned off. However, you are only notified of new messages when your phone is turned on and you are in a PCS Service area.

# Retrieving Your Voicemail Messages

You can review your messages directly from your PCS Phone or from any other touch-tone phone. To dial from your PCS Phone, you can either speed dial your voicemail box or use the menu keys.

# Using One-Touch Message Access:

• Press and hold 1. Follow the system prompts.

#### Using the Menu Keys on Your PCS Phone to Access your Messages:

- 1. From the Standby mode, press MENU/OK to display the main menu.
- 2. Highlight Voicemail and press MENU/OK.
- 3. Highlight Call Voicemail and press MENU/OK.

Note: You are charged for airtime minutes when you are accessing your voicemail from your PCS Phone.

# Clearing the Message Icon

Your phone may temporarily continue to display the icon after you have checked your voice and text messages.

To clear the icon from the display screen:

- 1. From the Standby mode, press MENU/OK to display the main menu.
- 2. Highlight Voicemail and press MENU/OK.
- 3. Highlight Clear Count and press MENU/OK.
- 4. Highlight Yes and press MENU/OK.

# New Messages

When you receive a new Message, your phone alerts you and press View (left softkey) to display the message details.

Press Call (left softkey) to dial the phone number

Press Go (left softkey) to go to the web site.

Press Cancel (right softkey) to return to the message folder list.

# Message Storage

Your PCS Phone can store up to 200 Messages. When the message memory is 90% full, a warning message prompts you to erase messages to obtain additional memory space.

# Displaying Messages

To display a Message from the message notification alert, see "New Messages" on page 32.

To display a Message from the main menu:

- 1. From the Standby mode, press MENU/OK to display the main menu.
- 2. Highlight Messaging and press MENU/OK.
- 3. Highlight Notifications and press MENU/OK. Then the folder list appears.
- 4. Highlight **Unfiled** or your defined folder, and press MENU/OK.
- 5. Highlight the header of the message you want to see, and press MENU/OK.

An icon appears at the left side of each header of the message. The icons are as follows.

- New message
   ■
- **Urgent** message
- Read message

If the sender's information has already been stored in the phone book, the corresponding name or phone number appears as the header of the message. If nothing has been stored, the phone number or text that was included in the message appears as the header of the message.

To read other messages:

Press left of the Navigation key to read the previous message.

Press right of the Navigation key to read the next message.

**Shortcut:** You can also display Messages from the Standby mode by pressing left of the Navigation Key.

# Message Options

After you display a Message, press MENU/OK to display message options. To select an option, highlight it and press MENU/OK.

- Call Back to dial the phone number of the sender (if applicable).
- **Save Phone**# to save the sender's phone number if it is not already in your Internal Phone Book (if applicable). Or if the sender's phone number has already been stored in the any Phone Book entry, **Alternate** appears instead of **Save Phone**#.
- **Prepend** to add numbers to the beginning of the phone number (if applicable). (See Prepending a Phone Number from a Message" on page 35.)
- **Extract Info.** to extract phone numbers, email or web addresses (if there are numbers or addresses contained in the text message). (See pages 35-36.)
- **Erase** to erase the message.
- Add Folder to add the folder. (See "Adding a Folder to the Message" on page 37.)
- **Move Message** to move the message into the other folder. (See "Moving a Message Into the Other Folder" on page 37.)
- **Font Size** to adjust the font size depending on your preference. (See "Changing the Displaying Font Size of a Message" on page 38.)

**Note:** If the incoming message dose not have a call back number, "Call Back", "Alternate/Save Phone#" and "Prepend" are not shown.

# Prepending a Phone Number from a Message

After you display a Message that contains call back number, press MENU/OK to display message options.

If you happen to be outside your bcal area code and need to add a prefix to a phone number:

- 1. Highlight Prepend and press MENU/OK.
- 2. Enter the digits or pauses (see below) you want to add to the number. If you want to save the number, press MENU/OK and select the Save Phone# option. If not, the changes only apply to the current call.
- 3. To select an option, highlight it and press MENU/OK.
- Call to dial the phone number.
- Save Phone# to store the phone number in your Internal Phone Book.
- **Hard Pause** to insert a hard pause. (See "Dialing and Saving Phone Numbers With Pauses" on page 19.)
- **2-Second Pause** to insert a 2-second pause. (See "Dialing and Saving Phone Numbers With Pauses" on page 19.)

# Extracting Phone Numbers or Email/Web Address from a Message

After you display a message, press MENU/OK to display message options.

To extract a phone number contained in the message:

- 1. Highlight Extract Info., and press MENU/OK.
- 2. Highlight **Phone**#, **Email Address** or **Web Address**, and press MENU/OK. All the phone numbers, email addresses or web addresses contained in the message are displayed. (If there is no appropriate information to extract from the message, the numbers or addresses are not displayed.)
- 3. Highlight the number or address you want to extract.
- **4.** Press MENU/OK to display the options.
- 5. To select an option, highlight it and press MENU/OK.

#### "Phone#" options:

- **Call** to dial the phone number.
- Save Phone# to save the phone number if it is not already in your Internal Phone
  Book. Or if the phone number has already stored in the Phone Book entry,
  Alternate appears instead of Save Phone#.
- **Display Phone**# to display the phone number.

• **Prepend** to add numbers to the beginning of the phone number. (See "Prepending a Phone Number From a Message" on page 35.)

#### "Email Address" options:

- Send Email to send email.
- **Display Address** to display the email address.
- Save Address to save the email address if it is not already in your Internal Phone Book. Or if the email address has already stored in the Phone Book entry, Alternate appears instead of Save Address.

#### "Web Address" options:

- **Visit Site** to visit the web site (if applicable).
- **Display Address** to display the web address.
- Save Address to save the web address if it is not already in your Internal Phone Book. Or if the web address has already stored in the Phone Book entry, Alternate appears instead of Save Address.

#### Adding a Folder To the Message

When the message contains any word of 3 to 14 letters, you can classify the message to your defined folder. If 10 user defined folder exist, "Add Folder" menu disappears.

- 1. After you display a message, press MENU/OK to display message options.
- 2. Highlight Add Folder by scrolling and press MENU/OK.
- **3.** Enter a folder name from 3 to 13 letters and press MENU/OK or OK (left softkey). See "Selecting a Character Input Mode" on page 25.
- 4. If you want the message to be filed into the folder automatically, select the menu under the Auto Filing and press MENU/OK.
- 5. Highlight **0 n** and press MENU/OK.
- 6. Select the box under the **Keyword** by scrolling down and press MENU/OK.
- 7. Enter a keyword and press MENU/OK.

Go to **KeywordMatch** by scrolling down and press MENU/OK. select a KeywordMatch from the KeywordMatch list.

If you want to set optional feature to the added folder:

- 1. From the step 7 above, scroll down to select other menu options. Highlight the menu under each item and press MENU/OK.
- **Notify** to select displaying the notification to on or off when you have a message matching the defined folder.
- **Envelope Icon** to select displaying the envelope icon to on or off when you have the message matching the defined folder.
- **2.** After selecting the each setting, press Save (left softkey).

## Moving a Message Into the Other Folder

After you display a Message, press MENU/OK to display message options. You need at least one defined folder.

If you want to move the message into the other folder:

- 1. Highlight Move Message by scrolling and press MENU/OK.
- 2. Highlight your desired folder and press MENU/OK.

## Changing the Displaying Font Size of a Message

After you display a Message, press MENU/OK to display message options.

To adjust the displaying font size:

- 1. Highlight Font Size by scrolling and press MENU/OK.
- 2. Highlight your desired font size and press MENU/OK.

## Erasing Individual, All or All Old Messages

To erase a message:

After you display a Message, press MENU/OK to display message options.

- 1. Highlight Erase and press MENU/OK.
- 2. Highlight Yes and press MENU/OK.

To erase all messages:

- 1. From the folder list display, press Options (right softkey) to display the menu options.
- 2. Highlight Erase All Msgs and press MENU/OK.
- 3. Highlight In This Folder or In All Folders and press MENU/OK.
- 4. Highlight Yes and press MENU/OK.

To erase all messages already read:

- 1. From the folder list display, press Options (right softkey) to display the menu options.
- 2. Highlight Erase Old Msgs and press MENU/OK.
- 3. Highlight In This Folder or In All Folders and press MENU/OK.
- 4. Highlight Yes and press MENU/OK.

Note: If the folder contains a new message, you are prompted to select Erase or Don't Erase.

## Creating folders for Messages

You can create up to ten folders to store your Messages.

- 1. From the Standby mode, press MENU/OK to display the main menu.
- 2. Highlight Messaging and press MENU/OK.
- **3.** Highlight **Notifications** and press MENU/OK. Then the folder list appears.
- **4.** From the folder list display, press Options (right softkey).
- 5. Highlight Create Folder and press MENU/OK.
- **6.** Enter a folder name from 3 to 13 letters and press MENU/OK or OK (left softkey). See "Selecting a Character Input Mode" on page 25.
- Pressing Save (left softkey) allows you to save the folder name.
- 7. If you want the message to be filed into the folder automatically, select the menu under the <code>AutoFiling</code> and press <code>MENU/OK</code>.
- 8. Highlight **On** and press MENU/OK.
- 9. Select the box under the **Keyword** by scrolling down and press MENU/OK
- **10.** Enter a keyword from 3 to 14 letters and press MENU/OK or OK (left softkey).
- 11. Press Save (left softkey).

Note: If 10 user-defined folders exist, "Create Folder" menu disappears.

If you want to add a set optional feature to the new folder:

- 1. From the step 7 above, scroll down to select menu under the other option and highlight it and press MENU/OK.
- Notify to select displaying the notification to on or off when you have a message matching the defined folder.
- **Envelope Icon** to select displaying the envelope icon on or off when you have a message matching the defined folder.
- ${f 2}$  . After selecting the each setting, press  ${f Save}$  (left softkey).

#### **Editing Folders**

To edit a folder:

- 1. From the folder list display, highlight the folder you want to edit
- 2. Press Options (right softkey).
- 3. Highlight Edit Folder and press MENU/OK.
- **4.** Select the box under the desired option to edit and press MENU/OK. Options:
- Folder Name to edit the folder name.
- Auto Filing to set auto filing to on or off.
- **Keyword** to change the folder's keyword. Incoming messages are automatically filtered into the folder if they contain the Keyword you enter.
- Notify to change the notification setting to on or off.
- Envelope Icon to change the icon setting to on or off.
- **5.** Enter or select your new name/setting.
- **6.** Press MENU/OK or OK (left softkey).
- 7. Press Save (left softkey).

#### Erasing a Folder Including Messages

- 1. From the folder list display, highlight the folder you want to erase.
- 2. Press Options (right softkey).
- 3. Highlight Erase Folder and press MENU/OK.
- 4. Highlight Yes and press MENU/OK.

Note: The messages within the folder are also erased. If the folder contains a new message, you are prompted to select Erase or Don't Erase.

# Managing Call History

## Viewing Call History (Incoming, Outgoing and Missed)

You'll find your Call History invaluable. It is a list of the last 20 phone numbers or Internal Phone Book entries for calls you placed, accepted or missed. Call History makes redialing a number fast and easy. It is continually updated as new numbers are added to the beginning of the list and the oldest entries are removed from the bottom of the list. Each entry contains the phone number (if it is available) and Internal Phone Book entry name (if the phone number is in your Internal Phone Book). Duplicate calls (same number and type of call) may only appear once on the list.

To view a Call History entry:

- 1. From the Standby mode, press MENU/OK to display the main menu.
- 2. Highlight Call History and press MENU/OK.
- 3. Highlight Outgoing Calls, Incoming Calls or Missed Calls and press MENU/OK.

## **Call History Options**

For additional information and options for a particular call, highlight a Call History entry and press MENU/OK, then MENU/OK. This feature gives you the option of selecting:

- **Call** to dial the phone number.
- Save Phone# to save the phone number if it is not already in your Internal Phone
  Book (if applicable) or if the caller's phone number has already been stored in the
  any Phone Book entry, Alternate appears instead of Save Phone#. (See "Saving a
  Phone Number From Call History" on page 42.)
- **Prepend** to add numbers to the beginning of the phone number. (See "Prepending a Phone Number From Call History" on page 42.)
- **View** to view the caller's information.
- **Erase** to erase the entry.

#### Making a Call from Call History

To place a call from Call History:

- 1. From the Standby mode, press MENU/OK to display the main menu.
- 2. Highlight Call History and press MENU/OK.
- 3. Highlight Outgoing Calls, Incoming Calls or Missed Calls.
- 4. Press MENU/OK.
- **5**. Highlight the entry you want to call by scrolling through the list.
- 6. Press TALK.

or

Press MENU/OK, highlight Call and press MENU/OK.

Note: You cannot make calls from Call History to entries identified as No ID or Restricted.

#### Prepending a Phone Number From Call History

If you need to make a call from Call History and you happen to be outside your local area code, you can add the appropriate prefix by following these steps:

- 1. Highlight a call history entry and press MENU/OK.
- 2. Highlight Prepend and press MENU/OK.
- Enter the digits you want to add to the number.
   If you want to save the number, press MENU/OK and select Save Phone# from options.

If not, the changes only apply to the current call.

To select an option, highlight it and press MENU/OK.

- Call to dial the phone number.
- Save Phone# to store the phone number in your Internal Phone Book.
- **Hard Pause** to insert a hard pause. (See "Dialing and Saving Phone Numbers With Pauses" on page 19.)
- **2-Second Pause** to insert a 2-second pause. (See "Dialing and Saving Phone Numbers With Pauses" on page 19.)

#### Saving a Phone Number From Call History

Your PCS Phone can store up to 300 Internal Phone Book entries. Phone Book entries can store up to a total of 500 phone numbers and each entry's name can contain 16 characters.

To save a phone number from Call History:

- 1. Highlight the call history entry you want to save.
- Press MENU/OK if you want to check the details of the entry.
- 2. Press MENU/OK to display the options.
- 3. Highlight Save Phone# and press MENU/OK.
- **4.** Highlight appropriate label (Home, Work, Mobile, Pager, Data, Fax or No Label), and press MENU/OK.
- **5.** Enter a Name, and press MENU/OK or OK (left softkey). Or you can also save the phone number without a name by pressing MENU/OK from the name entry display, highlight **Yes** and then press MENU/OK. If you have any already stored entries in the Phone Book, you are prompted to select the following entry mode.
- New Name to enter a name directory.
- From Phone Book to select a name from Phone Book entry list.
- **6.** Press Save (left softkey).

**Note:** You cannot save phone numbers from calls identified as No ID or Restricted. If the selected entry has already been stored in the phone book, "Alternate" appears at step 3 above.

## **Erasing Call History**

To erase individual Call History entries, see "Call History Options" on page 41.

To erase Call History:

- 1. From the Standby mode, press MENU/OK to display the main menu.
- 2. Highlight Call History and press MENU/OK.
- 3. Highlight Erase History and press MENU/OK.
- 4. Highlight the category you want to erase and press MENU/OK.
- 5. Highlight Yes and press MENU/OK.
- You can also select **All Calls** at the previous step 4 above to erase all Call History.

# Using your Internal Phone Book Adding a New Internal Phone Book Entry

Your PCS Phone can store up to 300 Internal Phone Book entries.

Phone Book entries can store up to a total of 500 phone numbers and the entry's name can contain 16 characters.

#### To add a new entry:

- 1. From the Standby mode, enter the phone number you want to save.
- 2. Press MENU/OK to display the menu options.
- 3. Highlight Save Phone#, and press MENU/OK.
- 4. Highlight your desired label and press MENU/OK.
- **5.** Enter a Name, and press MENU/OK or OK (left softkey). Or you can also save the phone number without a name by pressing MENU/OK from the name entry display, highlight **Yes** and then press MENU/OK. If you have any already stored entries in the Phone Book, you are prompted to select the following entry mode.
- New Name to enter a name directory.
- From Phone Book to select a name from Phone Book entry list.
- **6.** Press Save (left softkey). OR
- 1. From the Standby mode, press MENU/OK to display the main menu.
- 2. Highlight Phone Book, and press MENU/OK.
- 3. Highlight Add New Entry, and press MENU/OK.
- **4.** Enter a name, and press  $\overline{\text{MENU/OK}}$  or  $\overline{\text{OK}}$  (left softkey).
- 5. Select the box under your desired label and press MENU/OK.
- **6.** Enter the number or address, and press MENU/OK.
- 7. Press Save (left softkey).
- If you want to store the number without name, press MENU/OK or OK (left softkey) before you enter the name at the step 4 above and select Yes.

After you have saved the number, the new Internal Phone Book entry is displayed. (See "Internal Phone Book Entry Options" on page 46.)

#### Finding Internal Phone Book Entries

There are several ways to display your Internal Phone Book entries.

Follow the steps outlined in the sections below to display entries from the Internal Phone Book menu.

#### Finding Names

You can review all the entries stored in your Internal Phone Book or find an entry quickly by following these simple steps:

- 1. From the Standby mode, press MENU/OK to display the main menu.
- 2. Highlight Phone Book and press MENU/OK.
- 3. Highlight Find Name and press MENU/OK.
- Press right of the Navigation key for the shortcut (steps 1 through 3).
- **4.** Use your Navigation key to scroll through the Phone Book list and highlight one of the appropriate entries and press MENU/OK.
- 5. Select the box under your desired memory location by scrolling.
- **6.** Press Options (right softkey) for the menu options, then highlight your desired feature and press MENU/OK.

#### Finding Entries

To find an Internal Phone Book entry by its entry number:

- 1. Press right of the Navigation key.
- 2. Enter the first letter of the name or part of a name using multi-tap method.
- Highlight your desired entry by scrolling through the phone book entry and press MENU/OK.
- If you enter a single letter, the display shows the list that begins with that letter. OR
- 1. From the Standby mode, enter 4 digits or more.
- 2. Press MENU/OK.
- 3. Highlight Find and press MENU/OK.
- **4.** The phone book entry list that includes the numbers that ends with the digits you entered appears.
- **5.** Scroll through the list to select your desired entry.
- **6**. Press TALK to make a call.

#### **Internal Phone Book Entry Options**

When you display an Internal Phone Book list, highlight your desired entry and press MENU/OK, then select the box under your desired label category and press Options (left softkey).

- Call to dial the phone number. (If you are roaming and have the Call Guard feature activated, you are required to take an extra step to proceed. See "Controlling Roaming Charges Using Call Guard" on pages 13-14.)
- Call Alarm to set the call alarm to the entry.
- Set Speed Dial to set the speed dial to the entry.
- **Set Voice Dial** to set the voice dial to the entry.
- **Prepend** to alter a phone number by adding additional numbers.
- **Erase** to erase the selected number.

To erase the whole entry under the name, highlight the entry in the Phone Book list and press Options (right softkey) then highlight **Erase Entry** and press MENU/OK.

- **Send Email** to send the email. (Only **Email** category)
- **Visit Site** to visit the Web site. (Only **Web** category)

#### Adding a Phone Number or Address to an Internal Phone Book Entry

To add a phone number or address to an entry:

- 1. From the Standby mode, press MENU/OK to display the main menu.
- 2. Highlight **Phone Book**, and press MENU/OK.
- 3. Highlight Find Name, and press MENU/OK.
- Press right of the Navigation key for the shortcut (steps 1 through 3).
- **4.** Highlight the entry you wish to add phone numbers/email/web addresses, and press MENU/OK.
- 5. Select the box under your desired label category by scrolling, and press MENU/OK.
- **6**. Enter the number or address, and press MENU/OK.
- 7. Press Save (left softkey).

If you enter the already stored number or address, you will be prompted to select Yes or No to store again at step 6 above.

Note: Data or Fax can only be dialed through a personal computer.

#### Adding a Call Alarm From the Internal Phone Book

A Call Alarm reminds you when you need to make an important phone call. (See "Call Alarm Alerts" on page 47.)

To add a Call Alarm from the Internal Phone Book:

- 1. Press right of the Navigation key.
- 2. Highlight your desired entry.
- 3. Press MENU/OK.
- **4.** Select the box under your desired number.
- 5. Press Options.
- 6. Highlight Call Alarm and press MENU/OK.
- 7. Enter or select your desired setting.
- 8. Press Save (left softkey).

**Note:** You can also add a Call Alarm from the Scheduler menu. (See "Adding a Call Alarm to the Scheduler" on page 71.)

#### Call Alarm Alerts

There are several ways your PCS Phone alerts you of call alarm:

- By playing the alert tone.
- By blinking the LED.
- By lighting backlight of LCD.

Press any key to stop blinking LED or playing the alert tone.

#### Call Alarm Menu

When your phone is turned on and you have scheduled a call alarm, your phone alerts you and displays the following options. To select an option, highlight it and press MENU/OK.

- 1. Press MENU/OK or View (left softkey) to see the call alarm details.
- **2.** Press Options (right softkey) to display the options.
- 3. Highlight an option, and press MENU/OK.
- Call to dial the scheduled phone number.
- **Snooze** to repeat the alarm in ten minutes.
- Save Phone# to save the scheduled phone number if it is not already in your Internal Phone Book or if the caller's phone number has already been stored in the any Phone Book entry, Alternate appears instead of Save Phone#.
- Erase deletes the Call Alarm, even if it is a repeating one.

Tip: Call Alarm Notification doesn't work in a no service area or while the phone is in use.

## Editing an Internal Phone Book Entry

To make changes to an entry:

- 1. Display an Internal Phone Book entry.
- 2. Highlight your desired entry and press MENU/OK.
- 3. Select the box under following options, and press MENU/OK.
- **Name** to change the entry's name. Enter the new name. (See "Entering Characters by Tapping the Keypad" on page 25-26.)
- **Home** to change the entry's phone number. Enter the new home phone number.
- Work to change the entry's phone number. Enter the new work phone number.
- **Mobile** to change the entry's phone number. Enter the new mobile phone number.
- Pager to change the entry's pager number. Enter the new pager number.
- **Data** to change the entry's number for data. Enter the new data number.
- **Fax** to change the entry's fax number. Enter the new fax number.
- No Label to change the entry's number. Enter the new number.
- **Email** to change the entry's email address. Enter the new email address.
- Web to change the entry's web address. Enter the new web address.
- **Ringer** to assign a ringer type to the entry. (See "Selecting a Ringer/Image Type for an Entry" on page 49.)
- **Image** to assign an image type to the entry. (See "Selecting a Ringer/Image Type for an Entry" on page 49.)

Tip: You can also store the phone number in the Pager, Data and Fax Category.

#### Selecting a Ringer/Image Type for an Entry

You can assign a ringer/image type to an Internal Phone Book entry so you can identify the caller by the ringer or image type.

To select a ringer type for an entry:

- 1. Press right of the Navigation key.
- 2. Select the entry you want to set the incoming ringer or image, and press MENU/OK.
- 3. Select the menu under the **Ringer** or **Image** by scrolling up or down and press MENU/OK.
- 4. Highlight your desired ringer type or images and then press MENU/OK.
- Ringer & Voice: notify you with Ringer and Voice.
- **Get New:** Start up a Browser and you can select an item to download.
- Normal: Ringer equivalents to With Caller ID or Roaming setting. (see pages 54).
   I mage equivalents to Incoming Calls setting. (see page 58-59).
- None: the setting equivalent to off.
- 5. Press Save (left softkey).
- When you can select the downloaded image data for setting, you can view the downloaded data by pressing Preview (right softkey). (If applicable)
- If you set Animation Ringer as Ringer entry, Image entry change to None automatically.
- You should have downloaded data to set incoming pictures.

#### Secret Internal Phone Book Entries

You can hide an entry's phone number(s) and require your lock code to edit the entry by making it secret. The entry name is still displayed, but the entry's phone number is replaced by "(Secret)."

To make an entry secret:

- 1. Press right of the Navigation key.
- 2. Scroll to the Internal Phone Book entry you want to tag Secret.
- **3.** Press Options (right softkey) to display the menu options.
- 4. Highlight Set Secret and press MENU/OK.
- 5. Enter 4 digits lock code.
- **6.** Select **0 n** and press MENU/OK.

To make an entry public, select Off at the step 6 above.

**Tip:** If you can't recall your lock code, try using the last four digits of either your Social Security number or PCS Phone Number or try 0000. If none of these work, call PCS Customer Service Solutions at 1-888-211-4PCS (4727).

## Storing Special Numbers in the Phone Book

#### Using the Pause Feature

Generally, when you call an automated system like voicemail boxes or credit card companies, you are required to enter a password or calling card number. Rather than entering the numbers manually each time, you can store the numbers in your Internal Phone Book, separated by special characters called "pauses".

#### Using Two Different Types of Pauses

There are two different types of pauses that you can use when storing a number in your Internal Phone Book.

- Hard Pauses cause the phone to stop dialing until you select Send Tone or press TALK. To display Send Tone, press MENU/OK, highlight Send Tone and press MENU/OK.
- 2-Second Pause waits two seconds before sending the next string of digits.

To insert pauses into a number:

- 1. Enter the number you want to dial.
- 2. Press MENU/OK to display the menu options.
- 3. Highlight:
- Hard Pause for a hard pause.
- 2-Second Pause for a timed pause.
- **Hyphen** for a hyphen (see following section).
- **4.** Press MENU/OK to insert a pause or manual hyphen.
- **5.** Finish entering the rest of the numbers, then dial or save the entered number. See page 18 for saving.

#### Using Hyphens

You can add hyphens to your Internal Phone Book numbers, however they are mainly for show. You can insert hyphens manually where you like, or choose automatic hyphenation, which inserts hyphens according to the North American Numbering Plan. Entering a manual hyphen suspends any automatic hyphenation for that number.

#### Find Long Phone Numbers

- 1. From the Standby mode, press MENU/OK to display the main menu.
- 2. Highlight Phone Book, and press MENU/OK.
- 3. Highlight Long Phone#s, and press MENU/OK.
- **4.** The Long Phone number's list appears, then highlight your desired entry.
- **5.** Press MENU/OK to see the details.

• To make a call from the list, press TALK (or press Options, highlight Call and press MENU/OK) at the step 4 or 5 above.

## Using Different Dialing Methods

#### **Prepend Dialing**

Prepend dialing allows you to alter a phone number in your Phone Book by adding additional numbers. For example, if your Internal Phone Book entry was entered without an area code and you are out of town, you can prepend that entry with the appropriate area code.

- **1.** Highlight the phone number stored in Phone Book entry using one of the previously described methods.
- 2. Press Options (right softkey) to display the menu options.
- 3. Highlight Prepend, and press MENU/OK.
- **4.** Enter the digits you wish to prepend.
- 5. Press TALK.

or

Press MENU/OK to display the menu options, then highlight Call and press MENU/OK.

#### Using Speed Dial

With this feature you can dial Internal Phone Book entries with one key press for locations 2-9. Save your memory locations 2-9 for speed dialing or your most commonly used phone numbers. Speed dial numbers must be stored in your Phone Book to use this feature.

To store a speed dial number:

- 1. Press right of the Navigation key.
- 2. Highlight the Internal Phone Book entry which want to set a speed dial number.
- 3. Press MENU/OK.
- **4.** Select the box under the phone number you want to set a speed dial.
- **5.** Press Options (right softkey) to display the menu options.
- 6. Highlight Set Speed Dial and press MENU/OK.
- 7. To select a corresponding speed dial number from 2-9, highlight an unassigned number and press  $\overline{\text{MENU/OK}}$ .

or

- 1. From the Standby mode, press MENU/OK to display the main menu.
- 2. Highlight Phone Book, and press MENU/OK.
- 3. Highlight Speed Dial #s, and press MENU/OK.
- 4. To select a corresponding speed dial number from 2-9, highlight an unassigned

number and press MENU/OK.

- **5.** Highlight the entry from the list and press MENU/OK.
- 6. Select the phone number you want to set a speed dial, and press MENU/OK.

To use speed dial:

- From the Standby mode, press and hold the appropriate key that corresponds to the memory location for approximately two seconds.
- 1. From the Standby mode, press the appropriate key, and then press TALK.

  The display confirms that the number has been dialed when it shows **Connecting**.

## My PCS Phone Number

To display your phone number:

- 1. From the Standby mode, press  $\ensuremath{\overline{\text{MENU/OK}}}$  to display the main menu.
- 2. Highlight **Phone Book** and press MENU/OK.
- 3. Highlight My Phone# and press MENU/OK.

# Adjusting the Phone's Volume Settings To change the ringer/key volume

- 1. From the Standby mode, press MENU/OK to display the main menu.
- 2. Highlight Settings and press MENU/OK.
- 3. Highlight Sounds and press MENU/OK.
- 4. Highlight Ringer/Key Vol. and press MENU/OK.
- 5. Select the menu under each item and press MENU/OK.
- **Ringer Volume** for adjusting Ringer tone volume.
- Start-up/Pw-off for adjusting Start-up/Power-off tone volume.
- **Key Beep** for adjusting Key Beep tone volume.
- **6**. Highlight your desired volume level, and press MENU/OK.
- Ringer Off to set the Voice Call ringer volume to off. (Only appears in Ringer Volume Setting).
- **Silence All** to set all the ringer volume to off. (Only appears in Ringer Volume Setting).

Tip: You can adjust the ringer volume in Standby mode by using up or down of the side volume key.

Tip: When Ringer Volume is set as Silence All, other items are changed to Off and cannot be highlighted by cursor.

To adjust volume in between calls:

- 1. From the Standby mode, press MENU/OK to display the main menu.
- 2. Highlight **Settings**, and press MENU/OK.
- 3. Highlight Sounds, and press MENU/OK.
- 4. Highlight Receiver Volume, and press MENU/OK.
- 5. Highlight your desired volume level.

#### Adjusting Volume During a Conversation

Whether you need to here more or less of a conversation, adjust the volume keys on the side of your phone or up or down of the Navigation key during a call.

#### Ringer Types

Ringer types help you identify incoming calls and messages. You can assign ringer types to individual Internal Phone Book entries, types of calls and types of messages.

Programmed Ringers include a variety of standard ringer types and familiar music.

Vibrating Ringer alerts you to call or messages without disturbing others.

Ringers and Screen Savers (Images) can be downloaded right to your Phone.

## Selecting Ringer Types for Voice Calls

To select a ringer type for voice call:

- 1. From the Standby mode, press MENU/OK to display the main menu.
- 2. Highlight **Settings**, and press MENU/OK.
- 3. Highlight **Sounds**, and press MENU/OK.
- 4. Highlight Ringer Type, and press MENU/OK.
- 5. Highlight Voice Calls, and press MENU/OK.
- 6. Select the menu under With Caller ID, No Caller ID or Roaming and press MENU/OK.
- 7. Highlight your desired ringer type, and press MENU/OK.

If you selected Animation Ringer, preview display starts after step 7 above.

- Ringer & Voice: notify you with Ringer & Voice for voice call.
- Get New: start up a Browser and you can select an item to download.

## Selecting Ringer Types for Voicemail

To select a ringer type for voicemail:

- 1. From the Standby mode, press MENU/OK to display the main menu.
- 2. Highlight Settings, and press MENU/OK.
- 3. Highlight **Sounds**, and press MENU/OK.
- 4. Highlight Ringer Type, and press MENU/OK.
- 5. Highlight Voicemail, and press MENU/OK
- 6. Select the menu under Voicemail and press MENU/OK.
- 7. Highlight your desired ringer type, and press MENU/OK.
- Voice Ringer: notify you with Voice for voicemail.
- Get New: start up a Browser and you can select an item to download.

#### Selecting Ringer Types for Messages

To select a ringer type for text message:

- 1. From the Standby mode, press MENU/OK to display the main menu.
- 2. Highlight Settings, and press MENU/OK.
- 3. Highlight Sounds, and press MENU/OK.
- 4. Highlight Ringer Type, and press MENU/OK.
- 5. Highlight Messaging, and press MENU/OK.
- 6. Select the menu under Messaging and press MENU/OK.
- 7. Highlight your desired ringer type, and press MENU/OK.
- **Voice Ringer:** notify you with Voice for Message.
- Get New: start up a Browser and you can select an item to download.

#### Alert Notification

Your phone comes with several different options to keep you aware of what's going on by sounding the alert or ringer.

- **Services** sets alert On or Off for network services parameter changes.
- Voicemail sets alert to notify you of caller's message(s).
- Messaging sets alert to notify you of text message(s).
- **Minute Beep** sets a minute reminder that beeps ten seconds before the end of each minute during a call.
- **Signal Fade** sets alert to notify you when your phone loses a signal during a call.

To set the alerts:

- 1. From the Standby mode, press MENU/OK to display the main menu.
- 2. Highlight **Settings**, and press MENU/OK.
- 3. Highlight **Sounds**, and press MENU/OK.
- 4. Highlight Alerts, and press MENU/OK.
- 5. Highlight your desired option, and press MENU/OK.
- 6. If you selected Service, Minute Beep or Signal Fade, select On or Off.

If you selected Voicemail or Messaging, select Once, Repeat Alert or Off.

Tip: Repeat Alert sounds every two minutes for twenty minutes and the ringer sounds for ten seconds.

## Setting Tone Length, Start-up/Power-off Tone or Voice Prompt

You can determine the length of your key beep (you hear this when you press any key) or type of the Start-up/Power off tone (sounds when you turn the phone on/off on this feature).

- 1. From the Standby mode, press MENU/OK to display the main menu.
- 2. Highlight Settings, and press MENU/OK.
- 3. Highlight Sounds, and press MENU/OK.
- 4. Highlight **Others**, and press MENU/OK.
- 5. Select the menu under Tone Length, Start-up Tone, Power-off Tone or Voice Prompt and press MENU/OK.
- 6. Highlight your desired option, and press MENU/OK.
- Get New: start up a Browser and you can select an item to download.

Tip: Start-up Tone and Power-off Tone can be set the volume setting. See page 53 for instructions.

#### Changing the Backlight Time Length

The backlight setting lets you select how long the display screen and keypad are backlit after any key press is made.

To change the backlight setting:

- 1. From the Standby mode, press MENU/OK to display the main menu.
- 2. Highlight **Settings**, and press MENU/OK.
- 3. Highlight Display, and press MENU/OK.
- 4. Highlight **Backlight**, and press MENU/OK.
- 5. Select the menu under L C D or K e y, and press MENU/OK.
- 6. Select Always On, Always Off or your defined time length, and press MENU/OK.
- Always Off always turns the Backlight off.
- Always On always turns the Backlight on.

Note: Long backlight settings affect the battery's talk and standby times.

Note: Always On setting set to as LCD returns to previous value on next power cycle.

#### Changing the Greeting

The greeting can be up to 15 characters and is displayed on the first line of your phone's display screen in Standby mode.

To change your greeting:

- 1. From the Standby mode, press MENU/OK to display the main menu.
- 2. Highlight Settings, and press MENU/OK.
- 3. Highlight **Display**, and press MENU/OK.
- 4. Highlight Greeting, and press MENU/OK.
- 5. Select either Username or Custom.
- Username to display the username when you are signed in.
- **Custom** to customize the greeting by entering characters (Press <u>Back</u> to erase single character, press and hold <u>Back</u> to erase entire entry. See pages 25-28 for the entering method.)

6.Press MENU/OK.

Note: When Calendar or Screen Saver is set for Standby Display, greeting is not displayed.

#### Setting Font Size

There are four font size settings for the messages notification and browser. To change the font size, follow these steps:

- 1. From the Standby mode, press MENU/OK to display the main menu.
- 2. Highlight **Settings**, and press MENU/OK.
- 3. Highlight  $\mathbf{D}$  is  $\mathbf{p}$  lay, and press  $\underline{\mathbf{MENU/OK}}$ .
- 4. Highlight Font Size, and press MENU/OK.
- 5. Highlight **Notifications** or **Browser**, and press MENU/OK.
- 6. Select your desired font size.

Press Preview (right softkey) to display a font size example. Then press MENU/OK to return to the setting display.

7. Press MENU/OK to set the selected font.

Tip: From the font example display, you can see the larger/smaller font displays by pressing left/right of the Navigation key.

# Changing the Display Color

To change the display color setting:

- 1. From the Standby mode, press MENU/OK to display the main menu.
- 2. Highlight  $\mathbf{Settings}$ , and press  $\underline{\mathbf{MENU/OK}}$ .
- 3. Highlight **Display**, and press MENU/OK.
- 4. Highlight **Color**, and press MENU/OK.
- 5. Select your desired color, and press MENU/OK.

#### Changing the Contrast

To adjust the contrast on the phone's display:

- 1. From the Standby mode, press MENU/OK to display the main menu.
- 2. Highlight **Settings**, and press MENU/OK.
- 3. Highlight **Display**, and press MENU/OK.
- 4. Highlight Contrast, and press MENU/OK.
- 5. Select your desired setting, and press MENU/OK.

## Changing the Display Screen

This feature lets you display the animation as a display for Standby, outgoing calls or Service Search.

To assign the Animation:

- 1. From the Standby mode, press MENU/OK to display the main menu.
- 2. Highlight **Settings**, and press MENU/OK.
- 3. Highlight **Display**, and press MENU/OK.
- 4. Highlight Animation, and press MENU/OK.
- 5. Highlight **Standby**, **Outgoing Calls** or **Service Search** and press MENU/OK.

  Press Preview (right softkey) to see an example display. Then press MENU/OK to return to the setting display.
- 6. Select the menu under the item and press MENU/OK.
- 7. Highlight your desired option and press MENU/OK.
- For Standby, also set animation starting time. Select the option under after and press MENU/OK then, and highlight your desired setting time, and press MENU/OK.
- **Preset**: the pre-programmed data.
- **Downloads**: start up a browser and you can select an item to download.

When you can select the downloaded data for setting, you can view the downloaded data by pressing Preview (right softkey).

## Setting the Display for Incoming Calls

You can set the color or downloaded image (screen saver) data to be shown on the Incoming Call display.

Follow these steps:

- 1. From the Standby mode, press MENU/OK to display the main menu.
- 2. Highlight  $\mathbf{Settings}$ , and press  $\underline{\mathbf{MENU/OK}}$ .
- 3. Highlight **Display**, and press MENU/OK.
- 4. Highlight Incoming Calls, and press MENU/OK.
- 5. Select the menu under Incoming Calls and press MENU/OK.

6. Highlight your desired color or downloaded image (screen saver) and press MENU/OK.

Get New: start up a Browser and you can select an item to download.

If you select the downloaded image (screen saver) data at the step 6 above, press Preview (right softkey) to see an example display. Then press MENU/OK to return to the previous display.

Note: PCS Connection kit must be purchased for downloading the data from PC.

## Setting the Display for the Standby Mode

This feature enables you to select a variety of items to display on the Standby mode. Follow these steps:

- 1. From the Standby mode, press MENU/OK to display the main menu.
- 2. Highlight Settings, and press MENU/OK.
- 3. Highlight **Display**, and press MENU/OK.
- 4. Highlight Standby Display, and press MENU/OK.
- 5. Select your desired item, and press MENU/OK.
- Screen Saver selects the screen saver to display.
- Calendar displays the Calendar.
- Time (Large) displays the local time in a large, simple format.
- World Clock displays the time of the selected country along with the local time. You can scroll the World Clock list by pressing right/left of the Navigation key for changing country, Summer (left softkey) / Standard (right softkey) for changing between summer and standard time if applicable. " \* " icon is shown in the summer time.

Tip: You can also display the World Clock from Tools/Extras menu. See "Using the World Clock" on page 75.

- **Off** sets this feature to Off.
- 6. After following each system prompt or confirming the preview display, press MENU/OK to save the setting.

Further explanation for setting screen saver:

- 1. Select **Screen Saver** at the previous step 5 above, and press MENU/OK.
- 2. Select the menu under Screen Saver and press MENU/OK.
- 3. Highlight your desired screen saver, and press MENU/OK.
- Get New: start up a Browser and you can select an item to download.
- Press Preview (right softkey) to save the screen saver.
- 4. Press Save to save the screen saver.

Tip: In no service area, Screen Saver, Calendar, Time (Large), or World Clock cannot be shown on the Standby display.

Tip: Screen Saver settings affect the battery's talk and Standby times.

## Setting Sleep Mode

- 1. From Standby mode, press MENU/OK to display the main menu.
- 2. Highlight Settings and press MENU/OK.
- 3. Highlight **Display** and press MENU/OK.
- 4. Highlight Sleep Mode and press MENU/OK.
- 5. Select the menu under Sleep Mode and press MENU/OK.
- 6. Highlight your desired option, and press MENU/OK.

To deactivate this feature, highlight Off at the step 6 above

## Setting Main Menu Design

Your phone allows you to change the main menu design.

- 1. From the Standby mode, press MENU/OK to display the main menu.
- 2. Highlight **Settings**, and press MENU/OK.
- 3. Highlight **Display**, and press MENU/OK.
- 4. Highlight Main Menu, and press MENU/OK.
- 5. Select either **Graphic** or **Text** and press MENU/OK.

#### **Position Location**

To turn the Location Service On or Off:

- 1. From the Standby mode, press MENU/OK to display the main menu.
- 2. Highlight **Settings**, and press MENU/OK.
- 3. Highlight Location, and press MENU/OK.
- 4. Press MENU/OK or wait a few seconds until the message scrolls down completely.
- 5. Select  $\mathbf{0} \mathbf{n}$  or  $\mathbf{0} \mathbf{f} \mathbf{f}$ , and press  $\mathbf{MENU/OK}$ .

Note: Even if you set the Location Service to off, the phone sends the information of your position to the Network while you are in Emergency Mode or making an emergency call(911).

Tip: These icons let you know whether information of your position is sent to the network or not. If you are in no service or roaming area, indication is always

- 😚 indicates the Location Service is enabled.
- indicates the Location Service is disabled.

#### **Setting Message Notification**

You can set up pop-up message when you receive Text message or Voicemail while you are in PCS applications or Browser mode.

- 1. From the Standby mode, press MENU/OK to display the main menu.
- 2. Highlight **Settings**, and press MENU/OK.
- 3. Highlight Messaging, and press MENU/OK.
- 4. Check the box next to Games/Apps or Browser.
- Press Info. (right softkey) at the step 4 above to see the Pop-up Messages information.
- When non-check is selected, <a>□</a> (Text Message) <a>□</a> (Voicemail) icons notify you that you receive Text Message Voicemail during Application or Browser.

## Setting Airplane Mode

This feature shuts all Incoming Calls or Outgoing Calls and 911 dialing to prevent interference with aircraft electronics.

To set Airplane Mode:

- 1. From the Standby mode, press MENU/OK to display the main menu.
- 2. Highlight Settings, and press MENU/OK.
- 3. Highlight Airplane Mode, and press MENU/OK.
- 4. Wait a few seconds until the message scrolls down completely and press MENU/OK.
- Press Cancel (right softkey) to return to the setting display.
- 5. Select On or Off.
- If you set to On, "Phone Off "appears at the top of display and Time/Date diappears.
- You can change other setting even if Airplane Mode is on.

## Setting Any Key Answer

This feature allows you to answer incoming calls by pressing any key (except MENU/OK, END, BACK and Navigation key).

To activate this feature:

- 1. From the Standby mode, press MENU/OK to display the main menu.
- 2. Highlight **Settings** and press MENU/OK.
- 3. Highlight **Others** and press MENU/OK.
- 4. Highlight Any Key Answer and press MENU/OK.
- 5. Select **O n** and press MENU/OK.

To deactivate this feature, select **Off** at step 5 above.

#### Setting Auto Answer

This feature sets the phone to automatically pick up after 5 or 15 seconds. This feature only works with the hands-free car kit and headset (must be purchased separately).

To activate this feature:

- 1. From the Standby mode, press MENU/OK to display the main menu.
- 2. Highlight **Settings** and press MENU/OK.
- 3. Highlight **Others** and press MENU/OK.
- 4. Highlight Auto Answer and press MENU/OK.
- 5. Select the menu under Car Kit/Headset and press MENU/OK.
- 6. Highlight either 5 Seconds or 15 Seconds and press MENU/OK.

To deactivate this feature, select **Off** at step 5 above.

## Abbreviated Dialing

Abbreviated Dialing is another form of speed dialing. If the last four digits you enter do not match any stored phone book entry, the digits are automatically prepended with the digits specified using the following steps.

To activate this feature:

- 1. From the Standby mode, press MENU/OK to display the main menu.
- 2. Highlight Settings, and press MENU/OK.
- 3. Highlight **Others**, and press MENU/OK.
- 4. Highlight Abbrev. Dial, and press MENU/OK.
- 5. Select **Enable**, and press MENU/OK.
- 6. Enter a six-digit number, and press MENU/OK.

If you want to deactivate this feature, select **Disable** at step 5 above.

Tip: If you enter less than 6 digits, the display shows a warning message. See page 20 for using this feature.

## Setting Headset Mode

To turn the Turbo Button of the Headset On or Off.

- 1. From the Standby mode, press MENU/OK to display the main menu.
- 2. Highlight **Settings**, and press MENU/OK.
- 3. Highlight **0 thers**, and press MENU/OK.
- 4. Highlight Headset Mode, and press MENU/OK.
- 5. Select **On** or **Off** and press MENU/OK.

## Setting My Shortcut

You can arrange your own shortcut menu.

- 1. From the Standby mode, press MENU/OK to display the main menu.
- 2. Highlight **Setting**, and press MENU/OK.
- 3. Highlight Others, and press MENU/OK.
- 4. Highlight My Shortcut, and press MENU/OK.
- 5. Select the menu under My Shortcut and press MENU/OK.
- 6. Highlight your desired menu option, and press MENU/OK.

#### Changing the Menu Language

When you first turn your phone on, the menus are displayed in English.

To change the menu language to Spanish, follow these steps.

- 1. From the Standby mode, press MENU/OK to display the main menu.
- 2. Highlight Settings, and press MENU/OK.
- 3. Highlight **0 thers**, and press MENU/OK.
- 4. Highlight Language, and press MENU/OK.
- 5. Select **Español**, and press MENU/OK.

#### Setting TTY Mode

This feature set the TTY Mode to on or off.

A TTY(also known as TDD or Text Telephone) is a telecommunications device that allows people who are deaf or hard of hearing, or who have speech or language disabilities, to communicate by telephone. Connect the TTY device to the Headset Jack of Your PCS Phone. Then, type the message you want to send on the TTY's keyboard.

To Turn the TTY Mode On or Off:

- 1. From the Standby mode, press ##889.
- 2. Press MENU/OK.
- 3. Highlight Save Phone#, and press MENU/OK.
- 4. Highlight Accessibility, and press MENU/OK.
- 5. Highlight **TTY On** or **TTY Off**, and press MENU/OK. Highlight **Learn More** at step 5 above for instruction.

# Setting Your Phone's Security Accessing the Security Menu

You must enter your lock code to view the Security menu.

To access the Security menu:

- 1. From the Standby mode, press MENU/OK to display the main menu.
- 2. Highlight **Settings** and press MENU/OK
- 3. Highlight **Security** and press MENU/OK
- 4. Enter lock code.

#### Locking Your Phone

When your phone is locked, your phone allows you to restrict the incoming calls and make calls to 911, PCS Customer Service Solutions or special numbers.

To lock your phone:

- 1. From the Security Menu display (See "Accessing the Security Menu" on page 64), highlight Lock Phone, and press MENU/OK.
- 2. Highlight On Power-up or Lock now, and press MENU/OK.
- 3. Depending on your preference, highlight either Full Lock or Except Incom Call, and press MENU/OK.

**Full Lock:** All phone calls except for Emergency#, \* 2 (PCS Customer Service Solutions) or Special #s cannot be made. And no phone calls can be received except for Special #s.

**Except IncomCall:** All phone calls except for Emergency#, \* 2 (PCS Customer Service Solutions) or Special #s cannot be made. But all incoming calls can be received.

Tip: If you want to cancel the "On Power-up" setting before turning the phone off, select Unlocked at the step 2 above.

#### Unlocking Your Phone

To unlock your phone:

- 1. From the Locked display, press Unlock (left softkey).
- 2. Enter the lock code.

Tip: If you can't recall your lock code, try using the last four digits of either your Social Security number or PCS Phone Number or try 0000. If none of this work, call PCS Customer Service Solutions at 1-888-211-4PCS (4727).

#### Changing the Lock Code

To change your lock code:

- 1. From the Security Menu display (See "Accessing the Security Menu" on page 64), highlight **Security Setting**, and press MENU/OK.
- 2. Highlight Change Lock, and press MENU/OK.
- 3. Select the box under New Code and enter new lock code "1234", for example.
- 4. Select the box under Reenter Code and enter new lock code again.

## **Erasing the Internal Phone Book**

To erase all the names and phone numbers in your Internal Phone Book:

- 1. From the Security Menu display (See "Accessing the Security Menu" on page 64), highlight Erase PhoneBook, and press MENU/OK.
- 2. If you're sure you want to erase your Phone Book, highlight Y e s and press MENU/OK.

#### Erasing the Downloads

To erase all the downloaded data from web:

- 1. From the Security Menu display (See "Accessing the Security Menu" on page 64), highlight Erase Downloads, and press MENU/OK.
- 2. If you're sure you want to erase downloaded data from web, highlight **Y e s** and press MENU/OK.

#### Resetting Your Phone

Resetting the phone restores all the factory defaults, including the ringer types and display settings. The Internal Phone Book, Call History, Scheduler and Messages are not affected.

To reset your phone:

- 1.From the Security Menu display (See "Accessing the Security Menu" on page 64), highlight **Reset Phone**, and press MENU/OK.
- 2. If you're sure you want to reset your phone, highlight Yes and press MENU/OK.

#### Restricting Calls

You can restrict both incoming calls and outgoing calls if necessary. (The Restrict Calls setting does not apply to 911 or PCS Customer Service Solutions.)

To restrict calls:

- 1. From the Security Menu display (See "Accessing the Security Menu" on page 64), highlight Security Setting and press MENU/OK.
- 2. highlight Limit Use, and press MENU/OK.

- 3. Select the menu under Outgoing Calls or Incoming Calls and press MENU/OK.
- 4. Highlight your desired option, and press MENU/OK. Options:
- Allow All: You can make or receive all calls.
- **Phone Book Only**: Only Phone Book entries, Voicemail, or Special #s (see the next page) are available to make or receive calls.
- **Special #s Only**: Only three special number's entries are available to make or receive calls.

Note: Restricted incoming calls are forwarded to voicemail.

Note: To unrestrict all calls, select Allow All at the step 4 above.

### **Using Special Numbers**

You can save three special numbers in addition to your Internal Phone Book entries (the same number may be in both directories). You can make and receive calls from special numbers even when your phone is locked.

To add or replace a special number:

- 1. From the Security Menu display (See "Accessing the Security Menu" on page 64), highlight Security Setting, and press MENU/OK.
- 2. Highlight **Special** #s, and press MENU/OK.
- 3. Highlight the box under the entry number, and press MENU/OK.
- 4. Enter your desired phone number and press  $\[\underline{\text{MENU/OK}}\]$ .

or

Press Options (right softkey), then highlight **From Phone Book** or **Voicemail** and press MENU/OK.

To insert pauses into a number:

- 1. From the step 4 above, enter the phone number and press Options (right softkey) for the options.
- 2. Highlight Hard Pause, 2-Second Pause or Hyphen, and press MENU/OK.
- 3. Finish entering the rest of the numbers, and press MENU/OK.

Note: There are no Speed Dial options associated with special numbers. \\

## Resetting and Locking Your Phone through SMS

When your phone is lost or stolen, you can erase your important personal information (such as phone book entries, call history and messages) and lock your phone by sending a special formatted SMS message to your phone.

Send the following format from your computer:

\ \RESET \*\*<Passcode>\*\*RESET

<Passcode> -your defined passcode.

Default Passcode is 11-digit ESN(Electronic Serial Number) which is written on the package or phone itself.

The locked phone will display the following message:

"If found, please call PCS Customer Solutions 1-888-211-4727."

To activate this feature, the following presetting is required:

- 1. From the Standby mode, press MENU/OK to display the main menu.
- 2. Highlight Settings, and press MENU/OK.
- 3. Highlight Security, and press MENU/OK.
- 4. Enter the lock code.
- 5. Highlight Security Setting, and press MENU/OK.
- 6. Highlight Found Me, and press MENU/OK.
- 7. Highlight Reset/Lock, and press MENU/OK.
- 8. Select **Enable** and press MENU/OK.

To unlock a phone that has been locked through SMS, bring the phone to Sprint Retail Store.

# Changing the Passcode

To change the passcode for the special formatted SMS messages.

- 1. From the Standby mode, press MENU/OK to display the main menu.
- 2. Highlight **Settings**, and press MENU/OK.
- 3. Highlight **Security**, and press MENU/OK.
- 4. Enter lock code.
- 5. Highlight Security Setting, and press MENU/OK.
- 6. Highlight Found Me, and press MENU/OK.
- 7. Highlight **ChangePasscode**, and press MENU/OK.
- 8. Enter new passcode in the box under New Passcord. (11 digits).
- 9. Reenter the new passcode in the box under Reenter Cord

# Personal Information Management Checking My Profile

This phone can store your personal data in "Phone Info" menu. These are including My Name, Birthday, Blood Type, Address, H Phone#(home), H Email (home), W Phone# (work) and W Email (work).

## **Editing My Profile**

To edit or select your personal data

- 1. From the Standby mode, press MENU/OK to display the main menu.
- 2. Highlight **Phone Info**, and press MENU/OK.
- 3. Highlight My Phone# and press MENU/OK.
- **4.** Display the your phone number and press Profile (right softkey).
- 5. Select the box under your desired item, and press MENU/OK.
- **6.** Edit (enter) or select the data, and press MENU/OK or OK (left softkey).
- If the stored data is 15 digits or more, the pop-up display appears to show the whole data until any key is pressed.
- 7. Press Save (left softkey).

#### Setting Secret My Profile

In order to set My Profile data secret:

- 1. Display your profile list.
- 2. Highlight the box under My Name, and press Options (right softkey).
- 3. Highlight Set Secret, and press MENU/OK.
- 4. Enter your 4-digit lock code.
- 5. Select **0 n**, and press MENU/OK.
- **6.** Press Save (left softkey).

To cancel the secret setting, select **Off** at step 5 above.

Tip: To display the options such as Erase and Call, highlight one of the My profile data (except My Name and Blood Type) and press Options (right softkey).

#### Getting to know Icon Indication

You can see the explanation of icons that appear on the display.

- 1. From the Standby mode, press MENU/OK to display the main menu.
- 2. Highlight **Phone Info** and press MENU/OK.
- 3. Highlight Help and press MENU/OK.
- 4. Highlight the item you want to see the explanation and press MENU/OK.
- 5. The icons explanation appears and scrolls down automatically.
- Use up or down of the Navigation key to scroll the message manually.

#### Displaying the Version Information

Display the version number of the software, hardware, PRL (Preferred Roaming List), PRI (Product Release Instructions), etc. Installed on your PCS Phone.

- 1. From the Standby mode, press MENU/OK to display the main menu.
- 2. Highlight **Phone Info** and press MENU/OK.
- 3. Highlight Version and press MENU/OK.

#### Managing Schedules

#### Calendar

Use the Calendar to remind you of events or important calls you need to make. You can schedule up to 100 events, 15 Call Alarms and 20 To-Do Items.

#### Setting the Time/Date

In no service area or Analog service area, it's necessary to set actual time and date to use Calendar function. Set the current Time/Date by using numeric keys and/or the Navigation key (left / right: move cursor, up/down: change value). To display the time setting display, press MENU/OK, then highlight Calendar and press MENU/OK. It's available from 12:00 AM, Jan 1, 2000 to 11:59 PM, Dec 31, 2099.

#### Setting Holidays

You can set your personal holidays by displaying the data in red on the Calendar display. The default holidays displayed in red are Sundays and National holidays.

You can set holidays from Jan 1,2000 to Dec 31,2020.

- 1. From the Standby mode, press MENU/OK to display the main menu.
- 2. Highlight Calendar, and press MENU/OK.
- **3**. Highlight the day you want to set to the holiday by using the Navigation key (left :previous day, right : next day, up : previous week, down: next week).
- 4. Press Options (right softkey).
- 5. Highlight Set Date or Set Weekly from the options, and press MENU/OK.

#### **Options:**

- **Set Date** sets the selected date to the holiday.
- Set Weekly sets the weekly holidays.
- **Reset Date** resets the holiday setting for the selected date.
- Reset Weekly resets the weekly holiday setting.
- Reset All resets all the holiday settings and returns to the default settings.
- 6. If you selected **Set Weekly**, **Reset Weekly** or **Reset All**, you'll be prompted to select **Yes** or **No**.

Tip: The current day is framed by a rectangle.

#### Adding an Event to the Scheduler

Your Scheduler helps organize your time and reminds you of important events.

#### To add an event:

- 1. From the Standby mode, press MENU/OK to display the main menu.
- 2. Highlight Calendar and press MENU/OK.
- **3.** Highlight the day you want to add an event to by using the Navigation key and press MENU/OK.
- **4.** From the event list display, press Options (right softkey) to display the options.
- 5. Highlight Add Event, and press MENU/OK.
- 6. Highlight Schedule Event, and press MENU/OK.
- 7. Enter the description and press MENU/OK or press MENU/OK without entering the description.
- **8.** Select the box under the following event details, and press MENU/OK.
- **Description** Entering a description of your event (up to 14 characters).
- **From** Scheduling the start time.
- **To** Scheduling the end time.
- **Location** Editing the location of your event (up to 14 characters).
- Alarm Select your desired setting from **0** n or **0** ff.
- **Alarm Time** Editing the alarm time (number of hours or minutes before the event starts). Default alarm times are 10 minutes.
- Repeat Repeating the event. Select None, Daily, Weekly, Monthly, or Yearly.
- **8.** Press Save (left softkey) to schedule the event.

#### **Event Alerts**

There are several ways your PCS Phone alerts you of scheduled events:

- By playing the alert tone. (Depends on the setting Alert and Key Volume.)
- By blinking the LED.
- By displaying event's description on the LCD.

By lighting backlight of LCD. (Depends on the setting Backlight.)

**Note:** Default alarm times are 10 minutes for Meetings, Events and dining Appointments, 24 hours for Special Occasions and zero minutes for Call Alarms.

#### **Event Alert Menu**

When your phone is turned on and you have an event alarm scheduled, your phone alerts you and displays the following options.

To select an option, highlight it and press MENU/OK:

- 1. Press MENU/OK or View (left softkey) to see the event details.
- 2. Press Options (right softkey) to display the options.
- 3. Highlight an option and press MENU/OK.
- **Snooze** to repeat the alarm in ten minutes.
- **Erase** to delete the event (even if it is a repeating event).

#### Adding a Call Alarm to the Scheduler

To add a Call Alarm from the Scheduler:

- 1. From the Standby mode, press MENU/OK to display the main menu.
- 2. Highlight Calendar and press MENU/OK.
- **3.** Highlight the day you want to add an event to by using the Navigation key and press MENU/OK.
- **4.** From the event list display, press Options (right softkey) to display the options.
- 5. Highlight Add Event, and press MENU/OK.
- 6. Highlight Call Alarm, and press MENU/OK.
- 7. Enter the phone number directory or press Options (right softkey) for options.
- From Phone Book select the number from your desired phone book entry.
- **Voicemail** select the number for voicemail access.
- **8.** Then select the box under the following items and press MENU/OK.
- Time/Date Editing the start time/date.
- Repeat Repeating the Call Alarm. Select None, Daily, Weekly, Monthly or Yearly.
- 9. Press Save (left softkey).

**Tip:** You can also add a Call Alarm from the Phone Book menu. (See "Adding a Call Alarm From the Internal Phone Book" on page 47.)

## Call Alarm Alerts

There are several ways your PCS Phone alerts you of scheduled call alarm:

- By playing the alert tone. (Depends on the setting Alert and Key Volume.)
- By blinking the LED.
- By lighting backlight of LCD. (Depends on the setting Backlight.)

#### Call Alarm Menu

When your phone is turned on and you have scheduled a call alarm, your phone alerts you and displays the following options. To select an option, highlight it and press MENU/OK.

- 1. Press MENU/OK or View (left softkey) to see the call alarm details.
- **2.** Press Options (right softkey) to display the options.
- 3. Highlight an option and press MENU/OK.
- Call to dial the scheduled phone number.
- **Snooze** to repeat the alarm in ten minutes.
- Save Phone# to save the scheduled phone number if it is not already in your Internal Phone Book or if the caller's phone number has already been stored in the any Phone Book entry, Alternate appears instead of Save Phone#.
- **Erase** to delete the call alarm (even if it is a repeating event).

## Going to Today's Scheduler Menu

To view your scheduled events and Call Alarms:

- 1. From the Standby mode, press MENU/OK.
- 2. Highlight Calendar, and press MENU/OK.
- **3.** Then, a \* " is displayed next to the date if an event or call alarm is scheduled.
- **4.** To view an individual day, highlight the day by using the Navigation key (left: previous day, right: next day, up: previous week, down: next week) and press MENU/OK.
- **5.** Highlight one of the events or call alarms from the list, and press MENU/OK. The details display appears.

To view a future/past day's scheduled Events, follow these steps:

- 1. From the Event list display, press Options (right Softkey).
- 2. Highlight Go To Date, and press MENU/OK.
- 3. Enter the date by using numeric keys and the Navigation key, and press MENU/OK or OK (left softkey).
- 4. Press MENU/OK again to view the day's Event List.

## **Editing Events Options**

To change an event:

- 1. From the event list display, highlight one of events, and press MENU/OK.
- 2. The event details appear.
- 3. Select the box under each item you want to edit, and press MENU/OK.
- 4. Enter or select a new setting, and press MENU/OK.
- **5.** Press Save (left softkey).

## **Editing Call Alarms Options**

To change a Call Alarm:

- 1. From the event list display, highlight one of call alarms, and press MENU/OK.
- 2. The call alarm details appear.
- 3. Select the box under each item you want to edit, and press MENU/OK.
- 4. Enter or select a new setting, and press MENU/OK.
- **5**. Press Save (left softkey).

## Adding To Do Items

Your phone can store and manage 20 To Do items.

To add an entry to your To Do List:

- 1. From the Event list display, press Options (right softkey).
- 2. Highlight To Do List, and press MENU/OK.
- **3.** From To Do List display, press Options (right softkey).
- 4. Highlight Add Item, and press MENU/OK.
- 5. Highlight Description or Priority and press MENU/OK.
- **Description** Entering a description of the To-Do (up to 15 characters).
- Priority Editing the To-Do's priority. You can select from Normal, !Urgent or Done.
- 7. Press Save (left softkey).

# Deleting To Do from the List

- 1. From To Do List display, press Options (right softkey).
- 2. Highlight your **Erase Selections** or **Erase All** and press MENU/OK. Options:
- Erase Selections selects the To Do that were done you want to erase. Press MENU/OK to check the box next to To Do item. To display Check All for erasing all items, press Options (right softkey), highlight Check All and press MENU/OK. Then press Erase (left softkey) and press MENU/OK.
- Erase All deletes the all To Do.

## Viewing To Do Items

To view your To Do List:

- 1. Follow the above steps 1-3.
- **2.** Highlight an item from the To-Do list and press MENU/OK. Then detail display appears.

## **Editing To Do Items**

To change a To Do item:

- 1. From the To Do List display, highlight the item you want to edit and press MENU/OK.
- 2. Highlight the box under your desired items and press Options (right softkey).
- 3. Highlight Add to Schedule or Erase Item and press MENU/OK. Options:
- Add To Schedule extracts the item from the To-Do list and makes it a scheduled event.
- **Erase Item** erases the item.

## Viewing Event, Call Alarm or To Do List

To view their memory space and options:

- 1. From Event List display, press Options (right softkey).
- 2. Highlight View Memory, and press MENU/OK.
- 3. Highlight Schedule Event, Call Alarm or To Do List and press MENU/OK. For further options,
- 4. Press Options (right softkey).
- 5. Highlight an option, and press MENU/OK.

#### **Options:**

- **Erase Old** deletes the old events or call alarms.
- **Erase Selection** deletes the To Do you selected (see "Deleting To Do from the List" on page 73).
- **Erase Done** deletes the To Do that were done.
- **Erase All** deletes the all events, call alarms or To Do.
- 6. Highlight Yes or No, and press MENU/OK.
- You can also select **Erase Memory** at step 4 above to erase the data.

## **Playing Games**

To play a game on your PCS Phone:

- 1. From the Standby mode, press MENU/OK to display the main menu.
- 2. Highlight Tools/Extras, and press MENU/OK.
- 3. Highlight Crab Catch, and press MENU/OK.
- **4.** Select **Normal** or **Off** for the sound volume setting. (**Normal** setting equivalents to the ringer volume you set before. See "To change the ringer/key volume" on page 53.)
- 5. Highlight 0 n or 0 ff for the backlight of the display.
- **6.** Press MENU/OK or wait a second. High Score display appears. If you want to erase the High

Score, press CLR (right softkey), and highlight Yes, and press MENU/OK.

- 7. Press Start (left softkey) to start.
- Press left/right of the Navigation key (or use Shift \* or Space #) to move the crab to left or right to catch apples into the crab's claw. The game is over when three apples are not caught with the crab's claw.
- **8.** To end the game, press END/.

# Using the Calculator

Your phone comes with a built-in calculator function.

To use this feature, follow these easy steps:

- 1. From the Standby mode, press  $\overline{\text{MENU/OK}}$  to display the main menu.
- 2. Highlight Tools/Extras, and press MENU/OK.
- 3. Highlight Calculator, and press MENU/OK.
- **4.** Enter numbers using your keypad. Press . (left softkey) to insert a decimal point.
- 5. Press the appropriate Navigation key for an arithmetic option.(up for addition, down for subtraction, left for multiplication, right for division)
- **6.** Enter numbers, and press  $\overline{\text{MENU/OK}}$  for the result.
- To clear the numbers, press CLR (right softkey).
- To end calculation, press END/.

# Using the World Clock

This feature is available only in digital area.

- 1. From the Standby mode, press MENU/OK to display the main menu.
- 2. Highlight Tools/Extras, and press MENU/OK.
- 3. Highlight World Clock, and press MENU/OK.
- 4. World Clock display appears.
- Press left or right of the Navigation key for changing country.

Press Summer (left softkey) or Standard (right softkey) for changing between summer and standard time if applicable. "\*" is shown in the summer time.

# Using Your Phone's Voice Services Using Voice-Activated Dialing

You can use a Voice Dial tag to automatically dial a phone number in your Internal Phone Book.

To use a Voice Dial tag to call a phone number:

- 1. From the Standby mode, press TALK shortly.
- 2. Follow the voice prompts and recite the entry's Voice Dial tag into your phone's microphone.

Note: Record Voice Dial tags in a quiet environment and without the aid of an accessory (for example, a headset or Hands-Free Car Kit).

## Programming Voice Dial Tag to Your Phone

To program a voice dial tag:

- 1. From the Standby mode, press MENU/OK to display the main menu.
- 2. Highlight VoiceService, and press MENU/OK.
- 3. Highlight Voice Dial, and press MENU/OK.
- 4. Highlight Program, and press MENU/OK.
- 5. The phone will prompt you to say the name you want to program. Wait for the beep and then say the name.
- 6. Respond to the prompt by repeating the name after the beep.
- 7. Enter or highlight the entry (name) in the phone book entry list.
- 8. Press MENU/OK.
- Select the labeled category that includes your desired phone number. Then display shows "Voice Dial Recorded".

**Reviewing Voice Dialing Entries** 

- 1. From the Standby mode, press MENU/OK to display the main menu.
- 2. Highlight Voice Service, and press MENU/OK.
- 3. Highlight Voice Dial, and press MENU/OK.
- 4. Highlight **Review**, and press MENU/OK.
- 5. Highlight the desired entry and press MENU/OK.

or

Highlight the desired entry and press Options (right softkey). Highlight **Play**, and press MENU/OK.

## **Erasing Voice Dialing Entries**

To erase an individual Voice Dialing entry:

- 1. Highlight the desired entry (See previous "Reviewing Voice Dialing Entries").
- 2. Press Options to display the options.
- 3. Highlight Erase, and press MENU/OK.
- 4. Highlight Yes, and press MENU/OK.

To erase all Voice Dialing entries:

- 1. From the Standby mode, press MENU/OK to display the main menu.
- 2. Highlight VoiceService, and press MENU/OK.
- 3. Highlight Voice Dial, and press MENU/OK.
- 4. Highlight Erase All, and press MENU/OK.
- 5. Highlight Yes, and press MENU/OK.

### Using Voice Memo

Voice Memo allows you to record a caller's voice while talking and your voice in Standby mode, instead of taking notes. Your PCS Phone is capable of storing up to 8 memos (including the "Screen Call" which is described on pages 79-80.) for 18 seconds each. When the memory is full, a warning message will be displayed, prompting you to erase an old memo.

#### Recording Memos

From the Standby mode:

- 1. Press and hold Memo (right softkey). Starts recording after the beep. OR
- 1. From the Standby mode press MENU/OK to display the main menu.
- 2. Highlight Voiceservice, and press MENU/OK.
- 3. Highlight Voice Memo, and press MENU/OK.
- 4. Highlight Record, and press MENU/OK.
- 5. Start recording after the beep.

To record a conversation during a phone call:

- 1. Press MENU/OK to display the options.
- 2. Highlight Voice Services, and press MENU/OK.
- 3. Highlight Voice Memo, and press MENU/OK.
- 4. Highlight Record, and press MENU/OK.
- 5. Start recording after the beep.
- Recording Memo is disabled while you are in Analog Service area.

To stop recording:

- 1. Wait for 18 seconds or press  $\begin{tabular}{l} \hline MENU/OK \\ \hline OR \\ \hline \end{tabular}$  while recording.
- 1. Press END/ and disconnect the call while recording in Use State.

It also stops recording when the other party hangs up the call.

Tip: If you receive an incoming call while recording or when the service area has changed, recording is stopped automatically.

#### Playing Memos

You will be notified that you have a new Voice Memo by the Memo icon displayed on the screen.

- 1. From the Standby mode, press MENU/OK to display the main menu.
- 2. Highlight Voice Service, and press MENU/OK.
- 3. Highlight Voice Memo, and press MENU/OK.
- Press Memo (right softkey) shortly for the shortcut step 1 to 3 above.
- 4. Highlight **Play**, and press MENU/OK.
- 5. Highlight one memo from the list.

or

Highlight **All** if you want to play all memos continuously.

- 6. Press MENU/OK.
- To play the newer/older memo, press left/right of the Navigation key.
- Wait for ending or press MENU/OK to stop playing.

Tip: Voice Memo is stored with the date and time stamp in reverse chronological order except when it's recorded in no service area.

#### **Erasing Memos**

To erase an individual Voice Memo:

- 1. From the Standby mode press MENU/OK to display the main menu.
- 2. Highlight Voice Service, and press MENU/OK.
- 3. Highlight Voice Memo, and press MENU/OK.
- 4. Highlight Play, and press MENU/OK.
- 5. Highlight your desired memo from the list, and press Options (right softkey).
- 6. Highlight **Erase**, and press MENU/OK.
- 7. Highlight Yes, and press MENU/OK.

To erase all Voice Memos:

- 1. From the Standby mode, press MENU/OK to display the main menu.
- 2. Highlight VoiceService, and press MENU/OK.
- 3. Highlight Voice Memo, and press MENU/OK.
- 4. Highlight Erase All, and press MENU/OK.
- 5. Highlight **Yes**, and press MENU/OK. or
- 1. Follow the step 1 to 3 above.
- 2. Highlight **Play**, and press MENU/OK.
- 3. Display the memo list, highlight **All**, and press Options (right softkey).
- 4. Highlight Erase All, and press MENU/OK.
- 5. Highlight Yes, and press MENU/OK.

## Setting Up Screen Call

This feature enables you to answer incoming calls by using pre-recorded announcements, either one that is pre-recorded or one that you record. You can also record the caller's message into the Voice Memo list (See "Using Voice Memo" on pages 77-79). You can decide whether you answer the call immediately or not during the caller's recording.

#### **Activating Screen Call**

To start Screen Call when you have incoming calls:

- 1. Press MENU/OK to display the options.
- 2. Highlight Screen Call, and press MENU/OK.

To set Auto Screen Call:

- 1. From the Standby mode, press MENU/OK to display the main menu.
- 2. Highlight Voice Service, and press MENU/OK.
- 3. Highlight Screen Call, and press MENU/OK.
- 4. Highlight Auto, and press MENU/OK.
- 5. Highlight **0 n**, and press MENU/OK.
- If you want to change the answer time, enter your desired number (from 1 to 16 seconds) by using numeric keys or up/down of the Navigation key.
- 6. Press MENU/OK or OK (left softkey). Then the icon is displayed on the Standby display.

Tip: If new caller's message is waiting, appears on the display. The memos recorded while activating "Screen Call" are shown with " " or "!" icon in the list. (" ": once played, !: not played yet)

Tip: While the caller 's recording:

Pressing END/ stops recording and disconnects the call.

Pressing TALK answers call.

## Selecting Announcement for Screen Call

- 1. From the Standby mode, press MENU/OK to display the main menu.
- 2. Highlight Voice Service, and press MENU/OK.
- 3. Highlight Screen Call, and press MENU/OK.
- 4. Highlight Announcement, and press MENU/OK.
- 5. Depending on your preference, select Pre-Recorded or Custom.
- 6. Press MENU/OK.

## Recording Name for Pre-Recorded Announcement

- 1. From the Standby mode, press MENU/OK to display the main menu.
- 2. Highlight VoiceService, and press MENU/OK.
- 3. Highlight Screen Call, and press MENU/OK.
- 4. Highlight Announcement, and press MENU/OK.
- 5. Highlight Pre-Recorded, press Options (right softkey).
- 6. Highlight Record Name, and press MENU/OK.
- When your name has already been recorded, select Yes or No for overwriting.
- 7. Press MENU/OK to start 1st recording.
- 8. After the  $1^{\text{st}}$  recording, press  $\overline{\text{MENU/OK}}$  to start the  $2^{\text{nd}}$  recording.
- 9. To stop recording, wait for 12 seconds or press MENU/OK.
- Erasing the recorded name, select **Erase Name** at step 6 above.
- Playing the pre-recorded announcement, select **Play** at step 6 above.

## Recording Customized Announcement

- 1. Follow the step 1to 4 above.
- 2. Highlight **Custom**, and press Options (right softkey).
- 3. Highlight  $\mathbf{Record}$ , and press  $\underline{\mathbf{MENU/OK}}$ .
- When your name has already been recorded, select Yes or No for overwriting.
- 4. Press MENU/OK to start 1st recording.
- 5. After the  $1^{st}$  recording, press MENU/OK again to start  $2^{nd}$  recording.
- 6. To stop recording, wait for 12 seconds or press  $\underline{\mathsf{MENU/OK}}$ .
- Erasing the recorded announcement, select **Erase** at step 3 above.
- ullet Playing the costumized announcement, select **Play** at step 3 above.

# Knowing Performance and Safety Guidelines Getting the Most Out of Your Reception

#### Keeping Tabs on Signal Strength

The quality of each call you make or receive depends on the signal strength in your area. Your phone informs you of the current strength by displaying a number of bars next to the signal strength icon. The more bars displayed, the stronger the signal. If you're inside a building, being near a window may give you better reception.

## Understanding Power Save Feature

If your phone is unable to find a signal after 15 minutes of searching, a Power Save feature is automatically activated. If your phone is on, it periodically rechecks service availability or you can check yourself by pressing any key. Anytime the Power Save feature is activated, a message displays on the screen. When a signal is found, your phone returns to Standby mode.

#### Understanding How Your Phone Operates

Your phone is basically a radio transmitter and receiver. When it's turned on, it receives and transmits radio frequency (RF) signals. When you use your phone, the system handling your call controls the power level. This power can range from  $0.01~\mu$  watts to  $0.2~\mu$  watts in digital mode.

#### Knowing Radio Frequency Safety

The design of your Phone complies with updated NCRP standards described below. In 1991-92, the Institute of Electrical and Electronics Engineers (IEEE) and the American National Standards Institute (ANSI) joined in updating ANSI's 1982 standard for safety levels with respect to human exposure to RF signals. More than120 scientists, engineers and physicians from universities, government health agencies and industries developed this updated standard after reviewing the available body of research. In 1993, the Federal Communications Commission (FCC) adopted this updated standard in a regulation. In August 1996, the FCC adopted hybrid standard consisting of the existing ANSI/IEEE standard and the guidelines published by the National Council of Radiation Protection and Measurements (NCRP).

#### Maintaining Your Phone's Peak Performance

There are several simple guidelines to operating your phone properly and maintaining safe, satisfactory service.

- Hold the phone with the antenna up, fully-extended and over your shoulder.
- Try not to ever hold, bend or twist the phone antenna.
- Don't use the phone if the antenna is damaged.
- Speak directly into the mouthpiece.
- Avoid exposing your phone and accessories to rain or liquid spills. If your phone does get
  wet, immediately turn the power off and remove the battery. If it's inoperable, return it
  to a PCS Center or call PCS Customer Care for service.

Note: For the best care of your phone, only PCS authorized personnel should service your phone and accessories. Faulty service may void the warranty.

#### Maintaining Safe Use of and Access to Your Phon e

FAILURE TO FOLLOW THE INSTRUCTIONS OUTLINED MAY LEAD TO SERIOUS PERSONAL INJURY AND POSSIBLE PROPERTY DAMAGE

## Using Your Phone While Driving

Talking on the phone while driving (or operating the phone without a hands-free device) is prohibited in some jurisdictions. Laws vary as to specific restrictions. Remember that safety always comes first. When using your phone in the car:

- Get to know your phone and its features, such as speed dial and redial.
- When available, use a hands-free device.
- Position your phone within easy reach.
- Let the person you are speaking to know you are driving; if necessary, suspend the call in heavy traffic or hazardous weather conditions.
- Do not take notes or look up phone numbers while driving.
- Dial sensibly and assess the traffic; if possible, place calls when you are not moving or before
  pulling into traffic.
- Do not engage in stressful or emotional conversations that may divert your attention from the road.
- Dial 9 1 1 TALK to report serious emergencies. It's free from your wireless phone.
- Use your phone to help others in emergencies.
- Call roadside assistance or a special non-emergency wireless number when necessary.

Tip: Purchase an optional Hands-Free Car Kit.

#### Following Safety Guidelines

To operate your phone safely and efficiently, always follow any special regulations in a given area. Turn your phone off in areas where use is forbidden or when it may cause interference or danger.

#### Using Your Phone Near Other Electronic Devices

Most modern electronic equipment is shielded from radio frequency (RF) signals. However, RF signals from wireless phones may affect inadequately shielded electronic equipment. RF signals may affect improperly installed or inadequately shielded electronic operating and entertainment systems in motor vehicles. Check with the manufacturer or its representative to determine if these systems are adequately shielded from external RF signals. Also check with the manufacturer regarding any equipment that has been added to your vehicle. Consult the manufacturer of any personal medical devices, such as pacemakers and hearing

aids, to determine if they are adequately shielded from external RF signals.

Note: Always turn off the phone in health care facilities and request permission before using the phone near medical equipment.

### Turning Off Your Phone Before Flying

Turn off your phone before boarding any aircraft. To prevent possible interference with aircraft systems, the U.S. Federal Aviation Administration (FAA) regulations require you to have permission from a crew member to use your phone while the plane is on the ground. To prevent any risk of interference, FCC regulations prohibit using your phone while the plane is in the air.

#### Turning Off Your Phone in Dangerous Areas

To avoid interfering with blasting operations, turn off your phone when in a blasting area or in other areas with signs indicating that two-way radios should be turned off. Construction crews often use remote-control RF devices to set off explosives. Turn off your phone when you're in any area that has a potentially explosive atmosphere.

Although it's rare, your phone or its accessories could generate sparks. Sparks could cause an explosion or a fire resulting in bodily injury or even death. These areas are often, but not always, clearly marked. They include:

- Fueling areas such as gas stations
- Below deck on boats
- Fuel or chemical transfer or storage facilities
- Areas where the air contains chemicals or particles such as grain, dust or metal powders
- Any other area where you would normally be advised to turn off your vehicle engine

Note: Never transport or store flammable gas, liquid or explosives in the compartment of your vehicle that contains your phone or accessories.

#### Restricting Children's Access to Your Phone

Your PCS Phone is not a toy. Children should not be allowed to play with it because they could hurt themselves and others, damage the phone or make calls that increase your phone bill.

#### Caring for the Battery

## **Protecting Your Battery**

The guidelines listed below help you get the most out of your battery's performance.

 Use only Sprint PCS-approved batteries and desktop chargers. These chargers are designed to maximize battery life. Using other batteries or chargers voids your warranty and may cause damage.

- In order to avoid damage, charge the battery only in temperatures that range from 32° F to 113° F (0° C to 45° C).
- Don't use the battery charger in direct sunlight or in high humidity areas, such as the bathroom.
- Never dispose of the battery by incineration.
- Keep the metal contacts on top of the battery clean.
- Don't attempt to disassemble or short-circuit the battery.
- The battery may need recharging if it has not been used for a long period of time.
- It's best to replace the battery when it no longer provides acceptable performance. It can be recharged hundreds of times before it needs replacing.
- Don't store the battery in high temperature areas for long periods of time. It's best to follow these storage rules:

Less than one month:  $4^{\circ}$  F to  $140^{\circ}$  F (- $20^{\circ}$  C to  $60^{\circ}$  C) More than one month:  $4^{\circ}$  F to  $113^{\circ}$  F (- $20^{\circ}$  C to  $45^{\circ}$  C)

#### Disposal of Lithium Ion (LiIon) Batteries

For safe disposal options of your LiIon batteries, contact your nearest Sprint PCS-authorized service center.

**Special note**: Be sure to dispose of your battery properly. In some areas, the disposal of batteries in household or business trash may be prohibited.

Note: For safety, do not handle a damaged or leaking LiIon battery.

# Acknowledging Special Precautions and the FCC Notice FCC Notice

The phone may cause TV or radio interference if used in close proximity to receiving equipment. The FCC can require you to stop using the phone if such interference cannot be eliminated.

Vehicles using liquefied petroleum gas (such as propane or butane) must comply with the National Fire Protection Standard (NFPA-58). For a copy of this standard, contact the National Fire Protection Association, One Batterymarch Park, Quincy, MA02269, Attn: Publication Sales Division.

This device complies with part 15 of the FCC Rules. Operation is subject to the following two conditions: (1) This device may not cause harmful interference, and (2) this device must accept any interference received, including interference that may cause undesired operation. Note: This equipment has been tested and found to comply with the limits for a Class B digital device, pursuant to part 15 of the FCC Rules. These limits are designed to provide reasonable protection against harmful interference in a residential installation.

This equipment generates, uses, and can radiate radio frequency energy and, if not installed

and used in accordance with the instructions, may cause harmful interference to radio communications.

However, there is no guarantee that interference will not occur in a particular installation. If this equipment does cause harmful interference to radio or television reception, which can the interference by one or more of the following measures:

- Reorient or relocate the receiving antenna.
- Increase the separation between the equipment and receiver.
- Connect the equipment into an outlet on a circuit different from that to which the receiver is connected.
- Consult the dealer or an experienced radio/TV technician for help.

#### Cautions

Any changes or modifications to your phone not expressly approved in this document could void your warranty for this equipment and void your authority to operate this equipment. Only use approved batteries, antennas and chargers. The use of any unauthorized accessories may be dangerous and voids the phone warranty if said accessories cause damage or a defect to the phone.

Although your phone is quite sturdy, it is a complex piece of equipment and can be broken. Avoid dropping, hitting, bending or sitting on it.

## **Body-Worn Operation**

This device was tested for typical body-worn operations using the holster (Model: SCP-02HR/US), which provides 2.2 cm. separation from the body. To maintain compliance with FCC RF exposure requirements, Body -worn operations are restricted to belt-clips, holsters or similar accessories that have no metallic component in the assembly and that provide at least 2.2 cm separation between the device, including its antenna whether extended or retracted, and the user's body. The use of accessories that do not satisfy these requirements may not comply with FCC RF exposure requirements and should be avoided.

#### Specific Absorption Rate (SAR) for Wireless Phones

The SAR is a value that corresponds to the relative amount of RF energy absorbed in the head of a user of a wireless handset. The SAR value of a phone is the result of an extensive testing, measuring and calculation process. It does not represent how much RF the phone emits. All phone models are tested at their highest value in strict laboratory settings. But when in operation, the SAR of a phone can be substantially less that the level reported to the FCC. This is because of a variety of factors including its proximity to a base station antenna, phone design and other factors. What is important to remember is that each phone meets strict federal guidelines. Variations in SARs do not represent a variation in safety. All phones must meet the federal standard, which incorporates a substantial margin of safety. As stated above, variations in SAR values between different model phones do not mean

variations in safety. SAR values at or below the federal standard of 1.6 W/kg are considered safe for use by the public.

The highest reported SAR values of SCP-5300 are:

AMPS mode (Part 22) - Head: 1.41 W/kg; Body-worn: 0.858 W/kg

PCS mode (Part 24) - Head: 0.694 W/kg; Body-worn: 1.250 W/kg be determined by turning the equipment off and on, the user is encouraged to try to correct

## FCC Radio Frequency Emission

This phone meets the FCC Radio Frequency Emission Guidelines. FCC ID number:

AEZSCP-53H. More information on the phone's SAR can be found from the following FCC website: http://www.fcc.gov/oet/fccid